# $\frac{d\ln\ln}{d}$

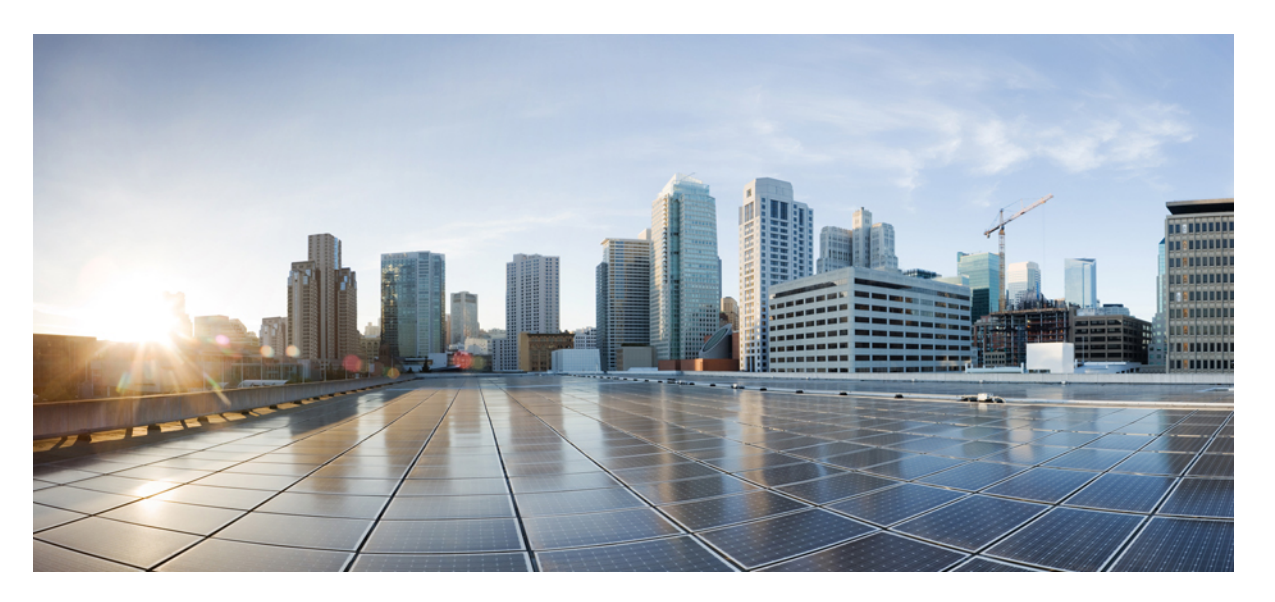

## **Cisco NCS 1010 System Setup and Software Installation Guide, IOS XR Release 7.7.x**

**First Published:** 2022-07-29

**Last Modified:** 2023-09-08

## **Americas Headquarters**

Cisco Systems, Inc. 170 West Tasman Drive San Jose, CA 95134-1706 USA http://www.cisco.com Tel: 408 526-4000 800 553-NETS (6387) Fax: 408 527-0883

THE SPECIFICATIONS AND INFORMATION REGARDING THE PRODUCTS IN THIS MANUAL ARE SUBJECT TO CHANGE WITHOUT NOTICE. ALL STATEMENTS, INFORMATION, AND RECOMMENDATIONS IN THIS MANUAL ARE BELIEVED TO BE ACCURATE BUT ARE PRESENTED WITHOUT WARRANTY OF ANY KIND, EXPRESS OR IMPLIED. USERS MUST TAKE FULL RESPONSIBILITY FOR THEIR APPLICATION OF ANY PRODUCTS.

THE SOFTWARE LICENSE AND LIMITED WARRANTY FOR THE ACCOMPANYING PRODUCT ARE SET FORTH IN THE INFORMATION PACKET THAT SHIPPED WITH THE PRODUCT AND ARE INCORPORATED HEREIN BY THIS REFERENCE. IF YOU ARE UNABLE TO LOCATE THE SOFTWARE LICENSE OR LIMITED WARRANTY, CONTACT YOUR CISCO REPRESENTATIVE FOR A COPY.

The Cisco implementation of TCP header compression is an adaptation of a program developed by the University of California, Berkeley (UCB) as part of UCB's public domain version of the UNIX operating system. All rights reserved. Copyright © 1981, Regents of the University of California.

NOTWITHSTANDING ANY OTHER WARRANTY HEREIN, ALL DOCUMENT FILES AND SOFTWARE OF THESE SUPPLIERS ARE PROVIDED "AS IS" WITH ALL FAULTS. CISCO AND THE ABOVE-NAMED SUPPLIERS DISCLAIM ALL WARRANTIES, EXPRESSED OR IMPLIED, INCLUDING, WITHOUT LIMITATION, THOSE OF MERCHANTABILITY, FITNESS FOR A PARTICULAR PURPOSE AND NONINFRINGEMENT OR ARISING FROM A COURSE OF DEALING, USAGE, OR TRADE PRACTICE.

IN NO EVENT SHALL CISCO OR ITS SUPPLIERS BE LIABLE FOR ANY INDIRECT, SPECIAL, CONSEQUENTIAL, OR INCIDENTAL DAMAGES, INCLUDING, WITHOUT LIMITATION, LOST PROFITS OR LOSS OR DAMAGE TO DATA ARISING OUT OF THE USE OR INABILITY TO USE THIS MANUAL, EVEN IF CISCO OR ITS SUPPLIERS HAVE BEEN ADVISED OF THE POSSIBILITY OF SUCH DAMAGES.

Any Internet Protocol (IP) addresses and phone numbers used in this document are not intended to be actual addresses and phone numbers. Any examples, command display output, network topology diagrams, and other figures included in the document are shown for illustrative purposes only. Any use of actual IP addresses or phone numbers in illustrative content is unintentional and coincidental.

All printed copies and duplicate soft copies of this document are considered uncontrolled. See the current online version for the latest version.

Cisco has more than 200 offices worldwide. Addresses and phone numbers are listed on the Cisco website at www.cisco.com/go/offices.

Cisco and the Cisco logo are trademarks or registered trademarks of Cisco and/or its affiliates in the U.S. and other countries. To view a list of Cisco trademarks, go to this URL: <https://www.cisco.com/c/en/us/about/legal/trademarks.html>. Third-party trademarks mentioned are the property of their respective owners. The use of the word partner does not imply a partnership relationship between Cisco and any other company. (1721R)

© 2023 Cisco Systems, Inc. All rights reserved.

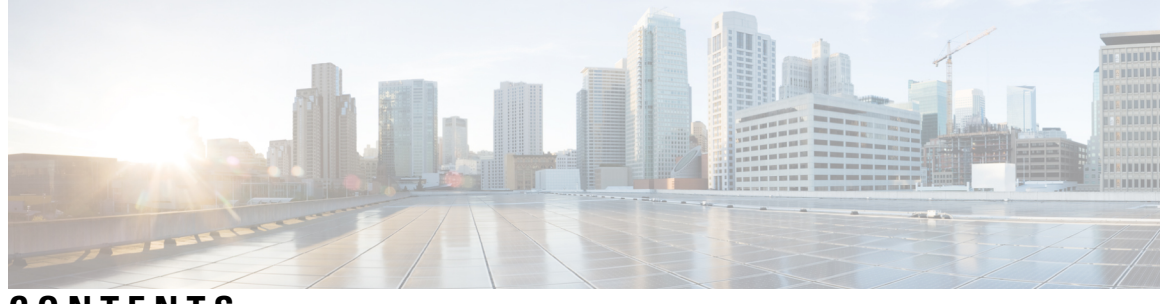

**CONTENTS**

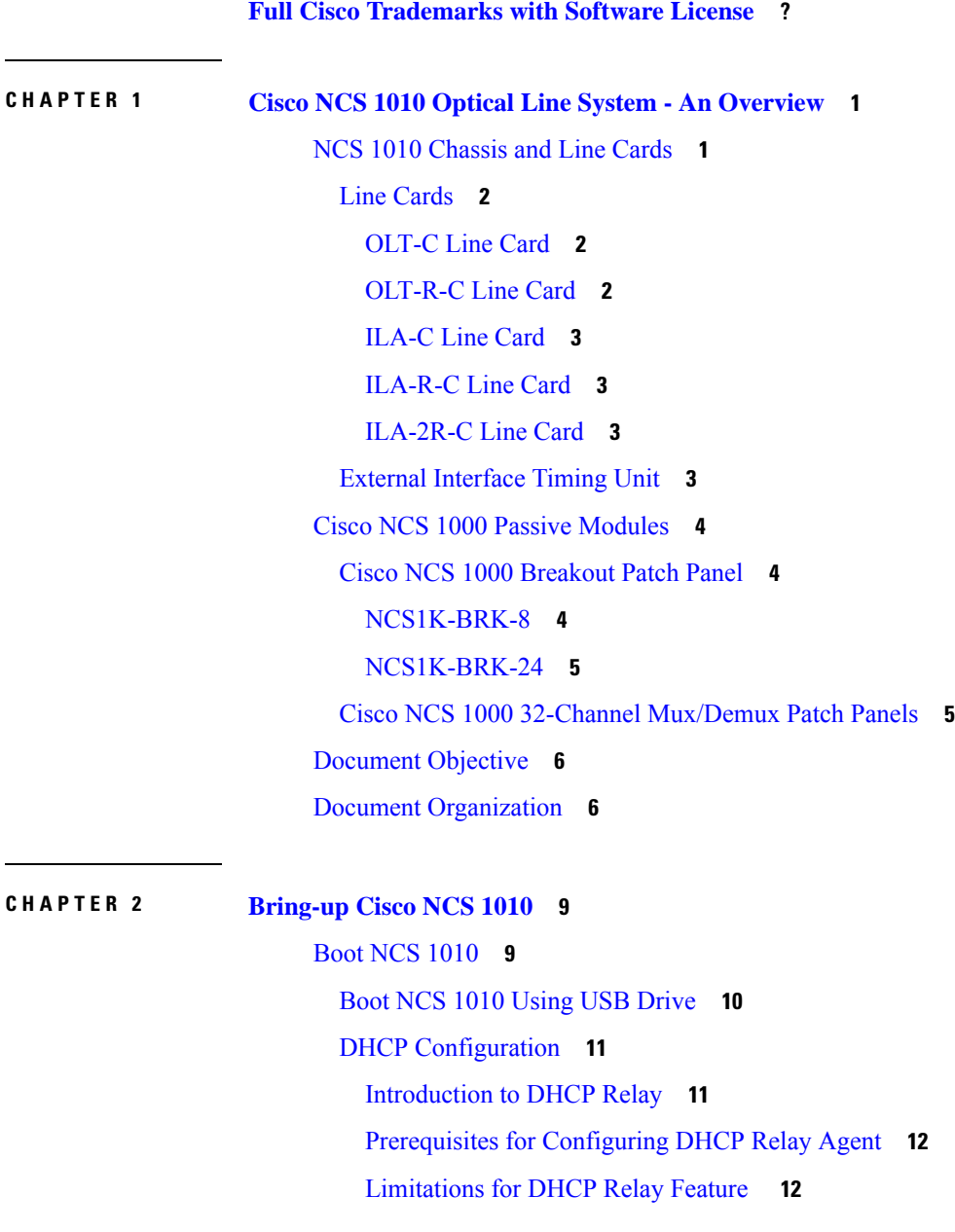

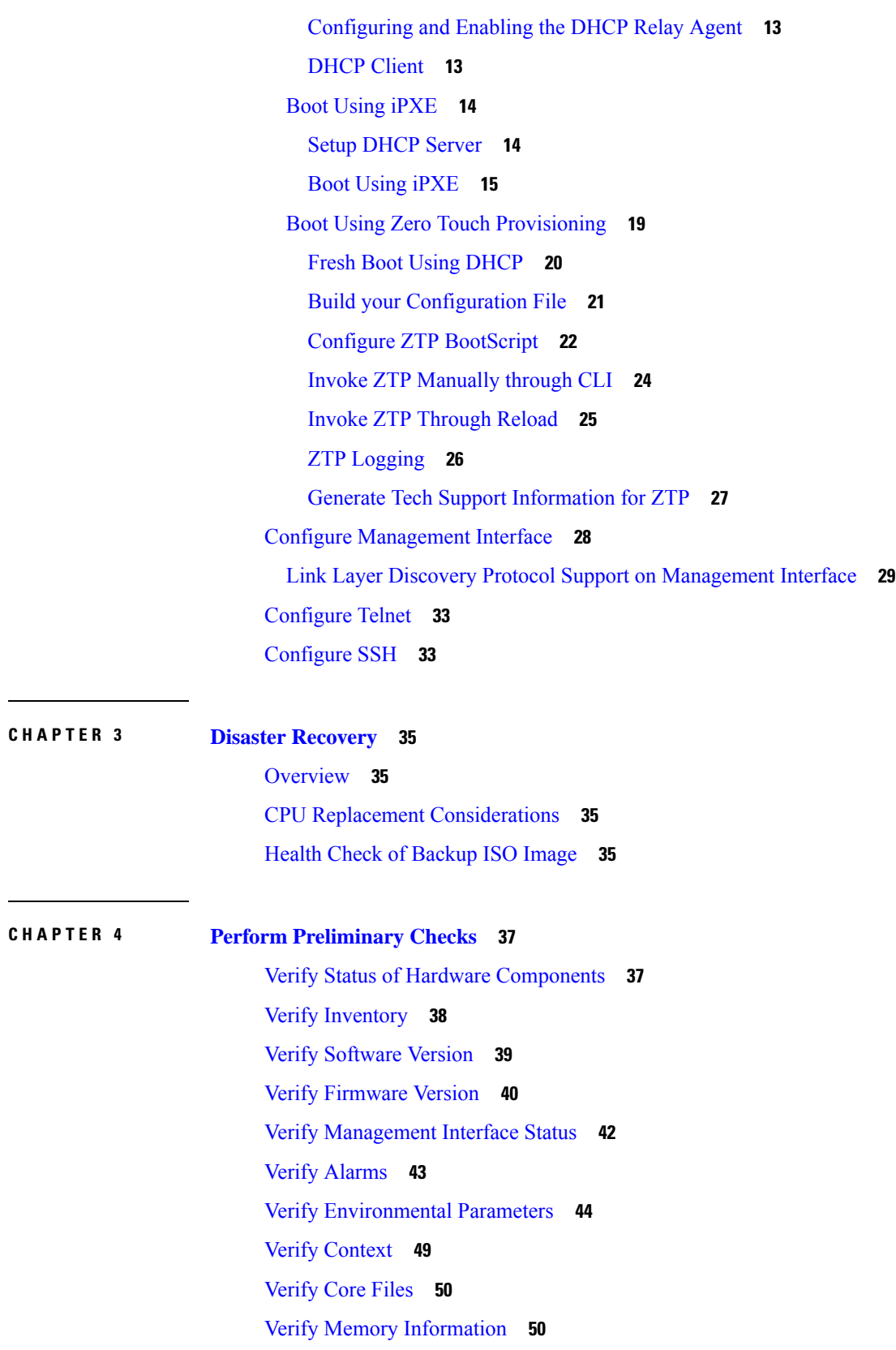

Г

 $\mathbf I$ 

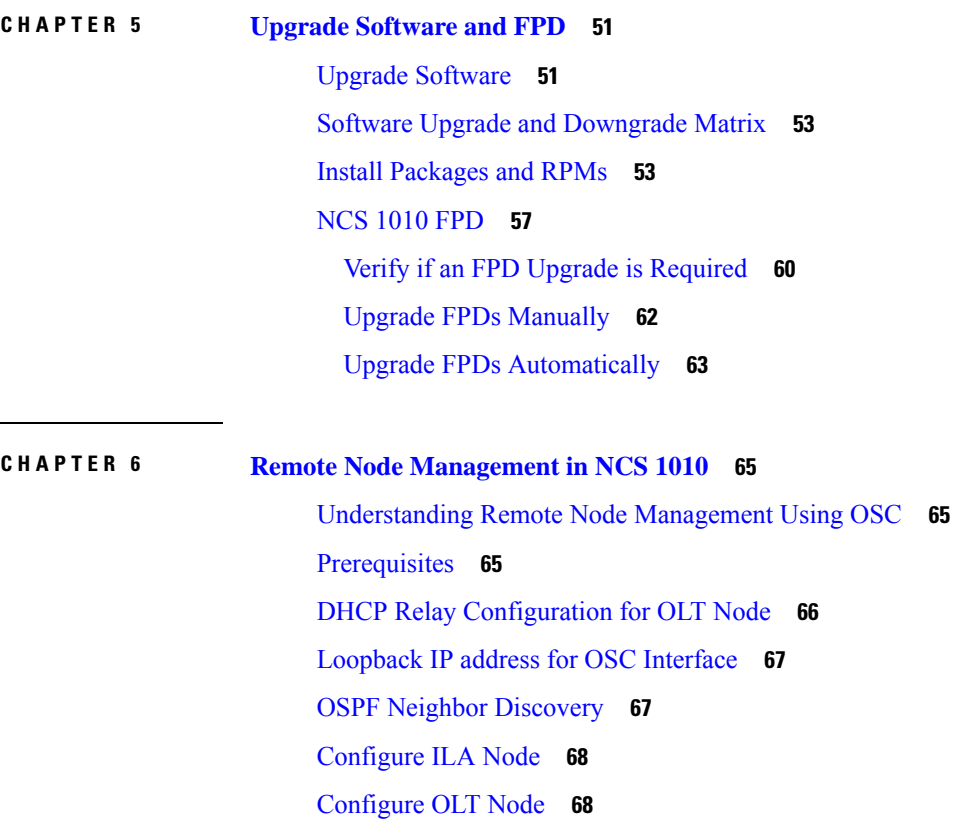

 $\blacksquare$ 

 $\mathbf l$ 

#### **Contents**

Г

 $\mathbf I$ 

<span id="page-6-0"></span>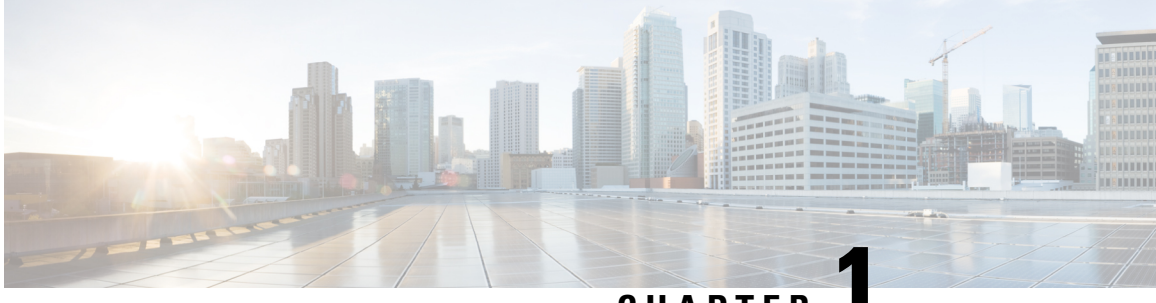

**CHAPTER 1**

## **Cisco NCS 1010 Optical Line System - An Overview**

This chapter provides an overview for NCS 1010 line system.

- NCS 1010 [Chassis](#page-6-1) and Line Cards, on page 1
- Cisco NCS 1000 Passive [Modules,](#page-9-0) on page 4
- [Document](#page-11-0) Objective, on page 6
- Document [Organization,](#page-11-1) on page 6

## <span id="page-6-1"></span>**NCS 1010 Chassis and Line Cards**

Cisco NCS 1010 is a next-generation optical line system optimized for ZR/ZR+ WDM router interfaces. Its salient features are:

- Provides point-to-point connectivity between routers with WDM interfaces.
- Multiplexes the signals received from multiple routers over a single fiber.
- With one MPO port, it can be scaled to 8 Degree.
- Caters to C-band WDM transmission to maximize capacity, and can be enhanced to C+L combined band in the future.

Cisco NCS1010 is a 3RU chassisthat has an in-built External Interface Timing Unit (EITU) and the following field-replaceable modules.

- Controller
- Two power supply units
- Two fan trays
- Fan filter
- Line card

See Hardware Installation Guide for Cisco NCS 1010 and Cisco NCS 1000 Passive Modules for more detailed images.

## <span id="page-7-0"></span>**Line Cards**

There are five different variants of the line card:

- OLT-C Line Card: C-band Optical Line Terminal without Raman
- OLT-R-C Line Card: C-band Optical Line Terminal with Raman
- ILA-C Line Card: C-band In-Line Amplifier without Raman
- ILA-R-C Line Card: C-band In-Line Amplifier with one side Raman
- ILA-2R-C Line Card: C-band In-Line Amplifier with both sides Raman

## <span id="page-7-1"></span>**OLT-C Line Card**

The C-band Optical Line Terminal without Raman (OLT-C) line card includes the following features:

- 25-dBm line preamplifier True Variable Gain (TVG) Erbium-Doped Fiber Amplifier (EDFA) with two switchable gain ranges
- Dedicated amplification of the odd and even add channels through an embedded Fixed Gain (FG) EDFA
- 23-dBm line boost-amplifier TVG EDFA single gain range
- Dedicated EDFA for noise loading
- Embedded Optical Time Domain Reflectometer (OTDR) for line RX and TX monitoring
- 37 ports Optical Channel Monitoring (OCM)
- Dedicated Tunable Laser (TL) enabling Connection Verification (CV) and patch cord discovery features
- Up to 30 EXP ports
- Embedded Optical Service Channel at Fast Ethernet (FE)
- Multiplexing and demultiplexing of odd and even channels
- C+L combiner for multiplexing and demultiplexing L-band channels
- 2x2 switch to reverse transmit direction of Optical Service Channel (OSC)-C
- Fiber reflectors to support fiber end detection by OTDR

## <span id="page-7-2"></span>**OLT-R-C Line Card**

The C-band Optical Line Terminal with Raman (OLT-R-C) line card includes the features of the OLT-C line card along with the Raman amplifier.

The following are the features of the Raman amplifier:

- Five different pump wavelengths for supporting C+L Raman amplification
- Embedded Distributed Feedback (DFB) laser at 1568.77 nm (class 1M) to be used for optical safety (link continuity)
- Full monitoring of pumps, DFB laser and signal power
- Raman pump back-reflection detector
- Meets class 1M Laser safety.
- Additional Photodiode (PD) to monitor remnant pump power at the far end

## <span id="page-8-0"></span>**ILA-C Line Card**

Ш

The C-band In Line Amplifier without Raman (ILA-C) line card includes the following features:

- Two independent TVG EDFA block, covering full operative gain ranging 8–36 dB
- Each EDFA block can provide up to 23 dBm output power
- Dynamic Gain Equalization (DGE) embedded capability to compensate for line tilt and ripple
- Embedded OTDR for line1/2-RX/TX monitoring
- Four-ports OCM for channels monitoring
- Embedded Optical Service Channel at Fast Ethernet (FE)
- C+L combiner for multiplexing/demultiplexing L-band channels
- Dedicated ports for amplifiers output monitoring
- 2x2 switch to reverse transmit direction of OSC-C for both directions
- Fiber reflectors to support fiber end detection by OTDR

The following image displays the port connection between the ILA-C line card and OLT-C line cards. **Figure 1: ILA-C Line Card Port Connection**

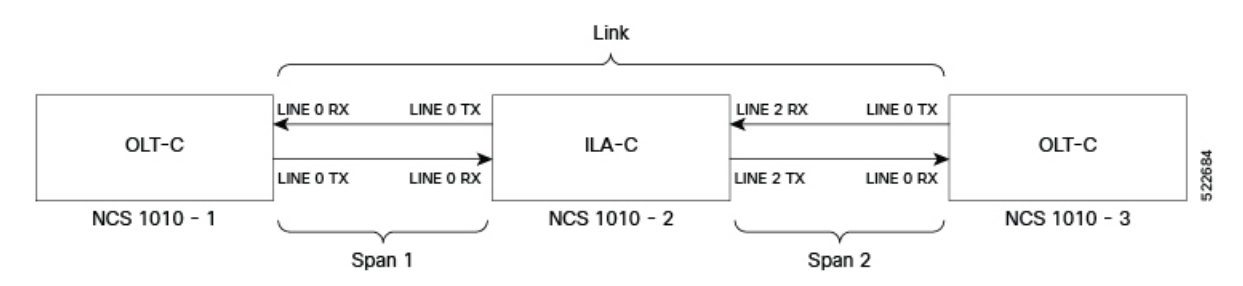

## <span id="page-8-2"></span><span id="page-8-1"></span>**ILA-R-C Line Card**

The C-band In Line Amplifier with Raman (ILA-R-C) line card includes the features of ILA-C and Raman amplifier.

## <span id="page-8-3"></span>**ILA-2R-C Line Card**

The C-band In-Line Amplifier with two Raman (ILA-2R-C) line card includes the features of the ILA-C and Raman amplifier on both directions.

## **External Interface Timing Unit**

The External Interface Timing Unit (EITU) manages the control plane interfaces and includes all user external interfaces (timing and management). It is connected to the controller with a redundant 10G Ethernet bus.

The following is the list of the available user interfaces:

- Coaxial connector for GPS antenna RF input (with +5V antenna power, if necessary)
- Console/Universal Asynchronous Receiver/Transmitter (UART) Interface (1x)
- Two Small Form-Factor Pluggables (SFP) for 1GE optical PTP port (1588 and SyncE)
- Two SFPs for 1GE optical User Data Channels (UDC)
- Three USB 2.0 type A, 1.8A max @5V/12V (with Cisco NCS 1000 Breakout Patch Panel support)
- Coaxial connector for 10MHz sync signal (bidirectional)
- Coaxial connector for 1PPS sync signal (bidirectional)
- RJ45 for 1588 TOD (1x)
- Three 10/100/1000 RJ-45 Ethernet management ports and Interconnection Link (ILINK)

## <span id="page-9-0"></span>**Cisco NCS 1000 Passive Modules**

The Cisco NCS 1000 passive modules power the Cisco NCS 1010 chassis to offer an optical line system solution. The passive modules enable the NCS 1010 chassis to implement long-haul and metro topologies. The Cisco NCS 1010 supports the following passive modules:

## <span id="page-9-1"></span>**Cisco NCS 1000 Breakout Patch Panel**

Cisco NCS 1000 Breakout Patch Panel is colorless breakout-modular patch panel. It is powered by the NCS 1010 chassis using a single USB 2.0 cable from the NCS 1010 EITU. The breakout panel contains four USB 2.0 connections that power the breakout modules. It allows connections between the OLT-C and OLT-R-C line cards that are installed in the NCS 1010 chassis and the four breakout modules using MPO cables. The breakout panel supports up to 72 colorless Mux/Demux channels and 8-directional interconnections. The breakout panel is 4 RU high and has adjustable fiber guides for fiber routing. The empty slots are covered with dummy covers. The panel is shipped with USB 2.0 connectors that are connected to the corresponding dummy covers. The plastic transparent cover can be installed in front of the panel for fiber protection. The panel is designed to fit a 19-inch rack. The panel can also be installed on ETSI and 23-inch rack using adapter brackets.

The breakout panel supports the following breakout modules:

### <span id="page-9-2"></span>**NCS1K-BRK-8**

The NCS1K-BRK-8 module provides the breakout of 16 fibers from an MPO-24 connector to 8 duplex line card connectors. It essentially performs an optical connection adaptation of MPO-to-LC connectors for the ADD/DROP signals of the MPO ports of OLT line cards. For each port (MPO and LC), power monitors with tone detection capability are available. A filtered optical loopback (191.175 THz) from one MPO input port (fiber-1) to all MPO output ports is available for connection verification.

The following image displays the port connection between BRK-8 and OLT-C cards.

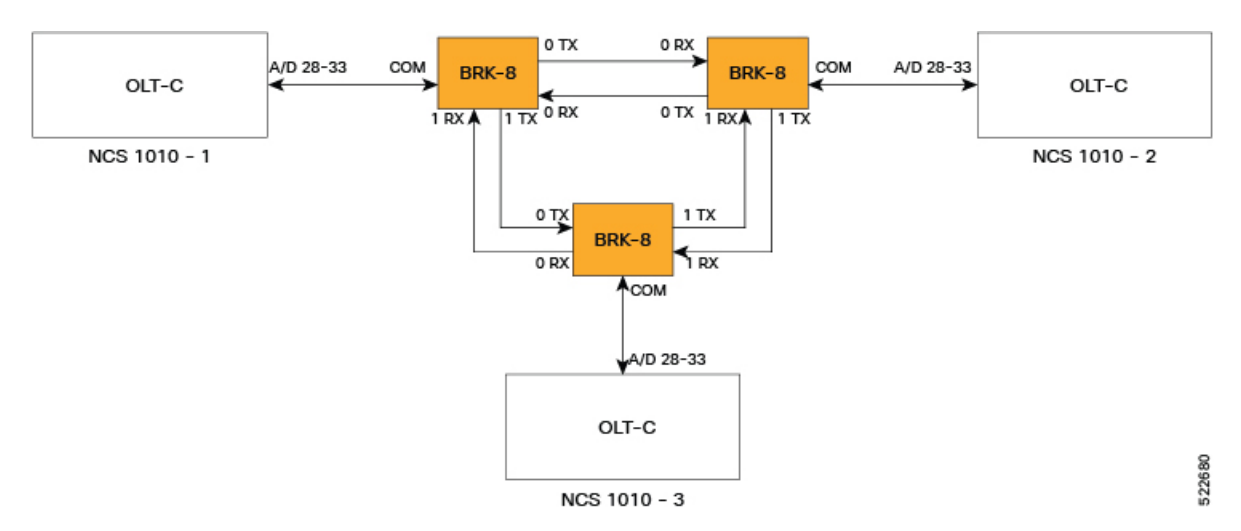

#### **Figure 2: BRK-8 Panel Port Connection with OLT-C Cards**

## <span id="page-10-0"></span>**NCS1K-BRK-24**

The NCS1K-BRK-24 module provides the breakout of 16 fibers from an MPO-24 connector to 24 duplex LC connectors. The signals on each fiber from the MPO input ports are split over three LC output ports by a 1x3 optical splitter. The signals from the three adjacent input LC ports are combined into a single MPO fiber output port through a 1x3 optical coupler. For each port (MPO and LC), power monitors with tone detection capability are available. A filtered optical loopback (191.175 THz) from one MPO input port (fiber-1) to all MPO output ports is available for connection verification.

The following image displays port connections between BRK-24 panel and NCS 1010 and NCS 1004 chassis.

**Figure 3: Port Connections Between BRK-24 Panel and NCS 1010 and NCS 1004 Chassis**

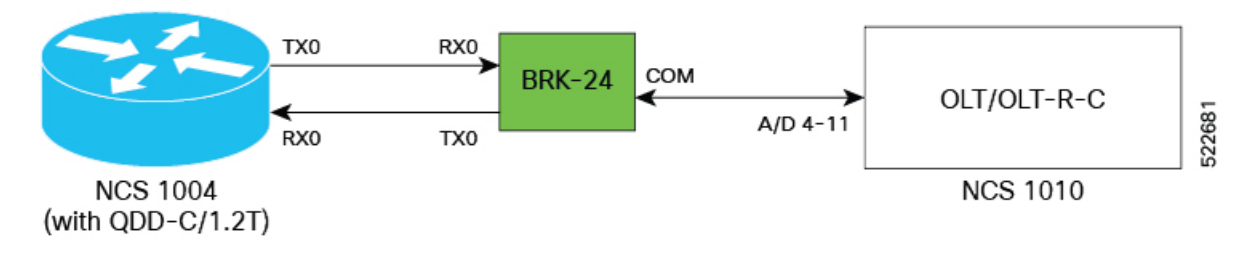

## <span id="page-10-1"></span>**Cisco NCS 1000 32-Channel Mux/Demux Patch Panels**

The Cisco NCS1000 32-Channel Mux/Demux patch panels are a pair of passive Athermal Arrayed Waveguide Grating (AAWG) based modules (PIDs NCS1K-MD-32O-C and NCS1K-MD-32E-C). Each Mux/Demux panel has 32 channels and works as an add/drop unit for the OLT-C and OLT-R-C line cards. Each Mux/Demux panel allows the multiplexing and demultiplexing of 32 channels with 150-GHz spacing. 75-GHz frequency shift exists between the ODD and EVEN panels. When both panels are used on the same OLT (OLT-C and OLT-R-C) line cards, the combined capacity becomes 64 channels with 75-GHz spacing. Each Mux/Demux panel provides a wide optical pass-band support. When used as a standalone, each panel acts as an add/drop unit for 32 channels at 140 GBd.

The NCS1K-MD-32O/E-C panel operates in C-band.

The Cisco NCS 1000 Mux/Demux patch panels are fully passive. The units are powered with a USB 2.0 connection in the NCS1010 chassis. The panels are capable of monitoring channel power, verifying connection, detecting tone, and reporting the inventory data.

The following image displays the port connection between the Mux/Demux panels and NCS 1010 and routers.

**Figure 4: Port Connection between the Mux/Demux Panels and NCS 1010 and Routers**

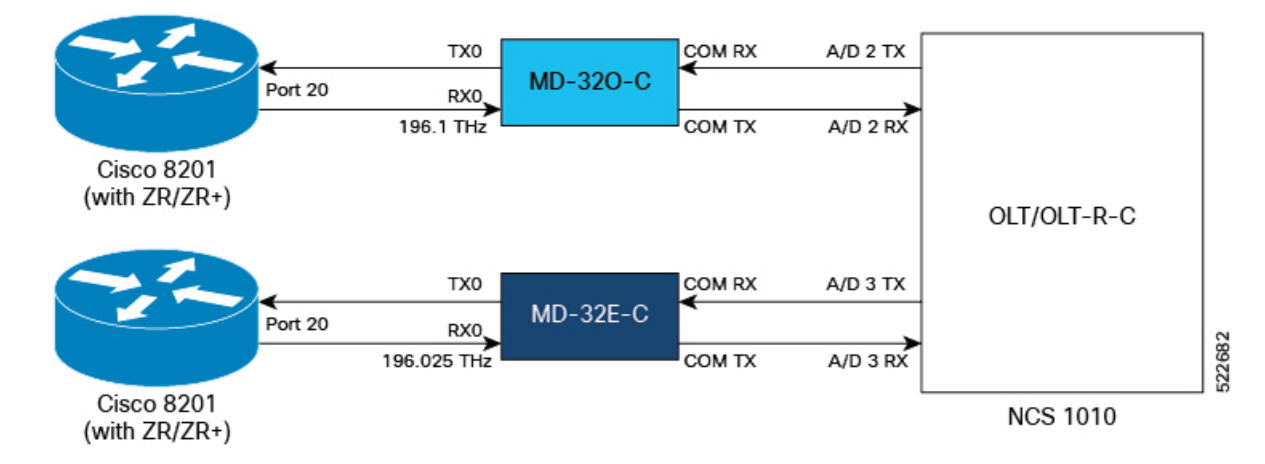

## <span id="page-11-0"></span>**Document Objective**

Cisco Network Convergence System (NCS) 1010 platform has the following configuration guides.

- The *Cisco NCS 1010 System Setup and Software Installation Guide* describes how to bring up the NCS 1010 system and perform the required software installation.
- The *Cisco NCS 1010 Datapath Configuration Guide* describes how to configure various datapaths on NCS 1010.
- The *Cisco NCS 1010 Optical Applications Configuration Guide* describes multiple optical applications on NCS 1010, that help to bring up the link and maintain traffic on the link.

## <span id="page-11-1"></span>**Document Organization**

This document is organized into the following chapters:

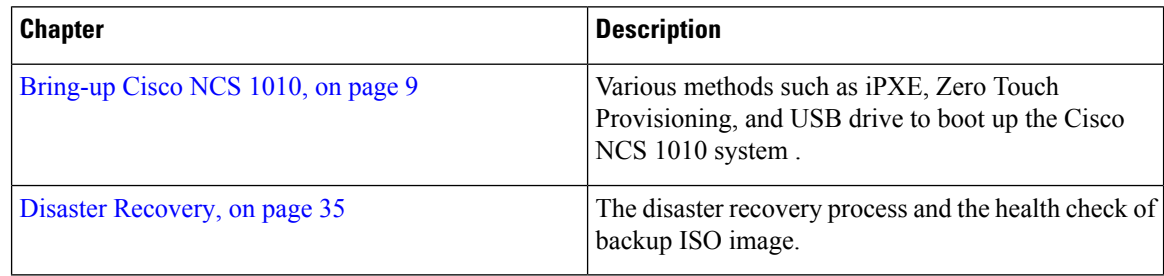

 $\mathbf l$ 

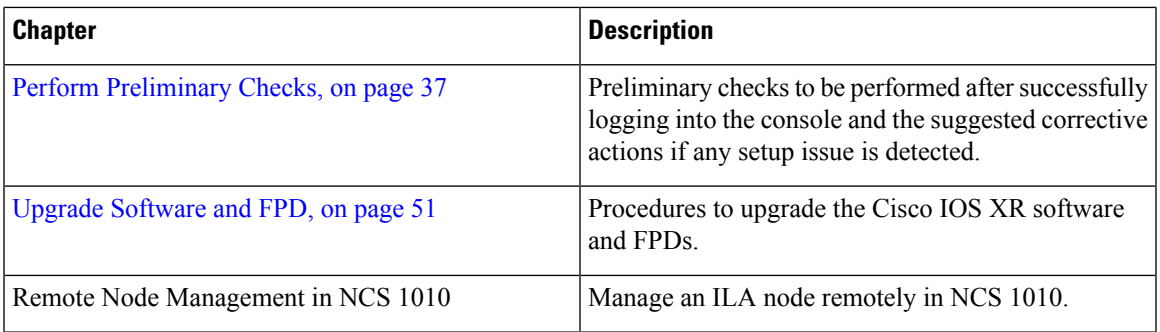

 $\mathbf I$ 

<span id="page-14-2"></span>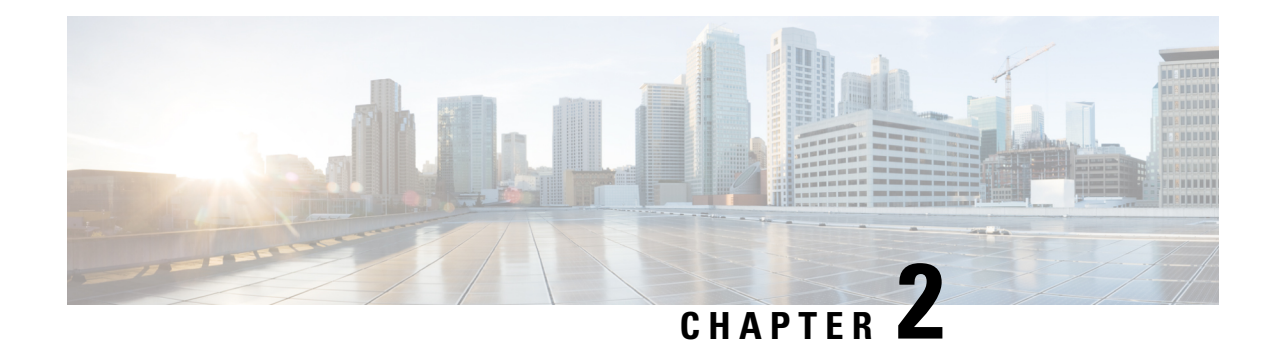

## <span id="page-14-0"></span>**Bring-up Cisco NCS 1010**

After installing the hardware, boot the Cisco NCS 1010 system. You can connect to the XR console port and power on the system. NCS 1010 completes the boot process using the pre-installed operating system (OS) image. If no image is available, NCS 1010 can be booted using the iPXE boot or an external bootable USB drive.

After booting, create the root username and password, and then use it to log on to the XR console.

#### The output of the examples in the procedures is not from the latest software release. The output will change for any explicit references to the current release. **Note**

- Boot NCS [1010,](#page-14-1) on page 9
- Configure [Management](#page-33-0) Interface, on page 28
- [Configure](#page-38-0) Telnet, on page 33
- [Configure](#page-38-1) SSH, on page 33

## <span id="page-14-1"></span>**Boot NCS 1010**

Use the console port to connect to NCS 1010. By default, the console port connects to the XR mode. If necessary, you can establish subsequent connections through the management port, after it is configured.

**Step 1** Connect a terminal to the console port of the RP.

**Step 2** Start the terminal emulation program on your workstation.

The console settings are 115,200 bps, 8 data bits, 1 stop bit and no parity.

**Step 3** Power on NCS 1010.

To power on the shelves, install the AC or DC power supplies and cables. As NCS 1010 boots up, you can view the boot process details at the console of the terminal emulation program.

#### **Step 4** Press **Enter**.

The boot process is complete when the system prompts you to enter the root-system username. If the prompt does not appear, wait for a while to give NCS 1010 more time to complete the initial boot procedure; then press **Enter**.

If the boot process fails, it may be because the preinstalled image on the NCS 1010 is corrupt. In this case, you can boot NCS 1010 using an external bootable USB drive. **Important**

## <span id="page-15-0"></span>**Boot NCS 1010 Using USB Drive**

The bootable USB drive is used to reimage NCS 1010 for system upgrade or to boot the NCS 1010 in case of boot failure. A bootable USB drive is created by copying a compressed boot file into a USB drive. The USB drive becomes bootable after the contents of the compressed file are extracted.

You can complete this task using the Windows, Linux, or MAC operating systems available on your local machine. The exact operation to be performed for each generic step that is outlined here depends on the operating system in use.

Use this task to boot the NCS 1010 using the USB drive.

#### **Before you begin**

- You need a USB drive with a storage capacity of at least 4 GB.
- The USB drive should have a single partition.
- NCS 1010 software image can be downloaded from Software Download page on Cisco.com.
- Copy the compressed boot file from the software download page at Cisco.com to your local machine. The filename for the compressed boot file is in the format *ncs1010-usb-boot-<release\_number>.zip*.
- **Step 1** Connect the USB drive to your local machine and format it with the FAT32 file system.
- **Step 2** Copy the compressed boot file to the USB drive.
- **Step 3** Verify that the copy operation is successful. To verify, compare the file size at source and destination. Also, verify the MD5 checksum value.
- **Step 4** Extract the content of the compressed boot file by unzipping it in the USB drive. This makes the USB drive a bootable drive.

You must extract the contents of the zipped file ("EFI" and "boot" directories) directly in the root folder of the USB drive. If the unzipping application places the extracted files in a new folder, move the "EFI" and "boot" directories to the root folder of the USB drive. **Note**

- **Step 5** Insert the USB drive in one of the USB ports of NCS 1010 line card/controller card.
- **Step 6** Reboot NCS 1010 using power cycle or console.

Use the **reload bootmedia usb noprompt** command to boot the NCS 1010 from the USB. If you are using the **reload bootmedia usb noprompt** command, then you can skip the remaining steps. **Note**

- **Step 7** Press **Esc** to enter BIOS.
- **Step 8** Select the **Save & Exit** tab of BIOS.

 $\mathbf{L}$ 

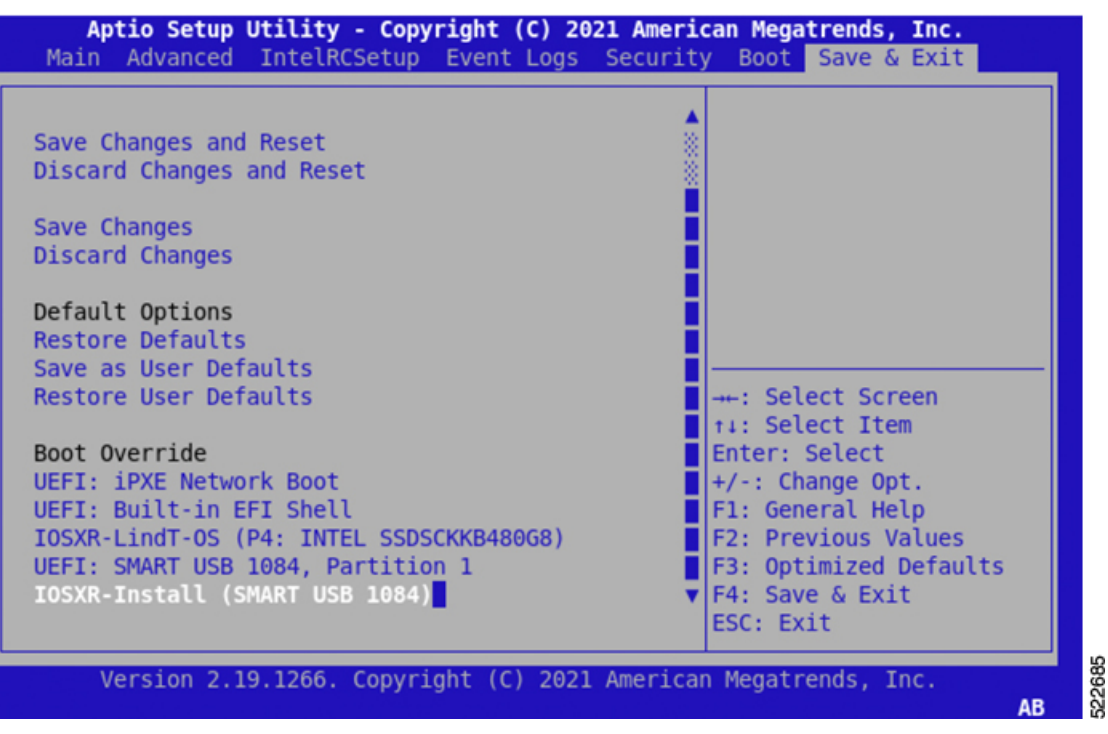

#### **Step 9** Choose **IOS -XR Install**.

The BIOS UI displays the USB drive vendor in the brackets, in this case, SMART USB 1084.

The system detects USB and boots the image from USB.

```
Booting from USB..
Loading Kernel..
Verifying (loop)/boot/bzImage...
(loop)/boot/bzImage verified using attached signature.
Loading initrd..
Verifying (loop)/boot/initrd.img...
```
<span id="page-16-0"></span>Step 10 Remove the USB drive after the Rebooting the system after installation message is displayed. The NCS 1010 reboots automatically.

**Note** The USB must be removed only after the image is loaded successfully.

## <span id="page-16-1"></span>**DHCP Configuration**

DHCP configuration is required for both manual configuration and ZTP configuration. Follow the below sections to set up DHCP for booting NCS 1010 using ZTP and iPXE.

## **Introduction to DHCP Relay**

A DHCP relay agent is a host that forwards DHCP packets between clients and servers that do not reside on a shared physical subnet. Relay agent forwarding is distinct from the normal forwarding of an IProuter where IP datagrams are switched between networks transparently.

DHCP clients use User Datagram Protocol (UDP) broadcasts to send DHCPDISCOVER messages when they lack information about the network to which they belong.

If a client is on a network segment that does not include a server, a relay agent is needed on that network segment to ensure that DHCP packets reach the servers on another network segment. UDP broadcast packets are not forwarded, because most routers are not configured to forward broadcast traffic. You can configure a DHCP relay agent to forward DHCP packets to a remote server by configuring a DHCP relay profile and configure one or more helper addresses in it. You can assign the profile to an interface or a VRF.

The figure below demonstrates the process. The DHCP client broadcasts a request for an IP address and additional configuration parameters on its local LAN. Acting as a DHCP relay agent, Router B picks up the broadcast, changes the destination address to the DHCP server's address and sends the message out on another interface. The relay agent inserts the IP address of the interface, on which the DHCP client's packets are received into the gateway address (giaddr) field of the DHCP packet, which enables the DHCP server to determine which subnet should receive the offer and identify the appropriate IP address range. The relay agent unicasts the messages to the server address, in this case 172.16.1.2 (which is specified by the helper address in the relay profile).

**Figure 5: Forwarding UDP Broadcasts to <sup>a</sup> DHCP Server Using <sup>a</sup> Helper Address**

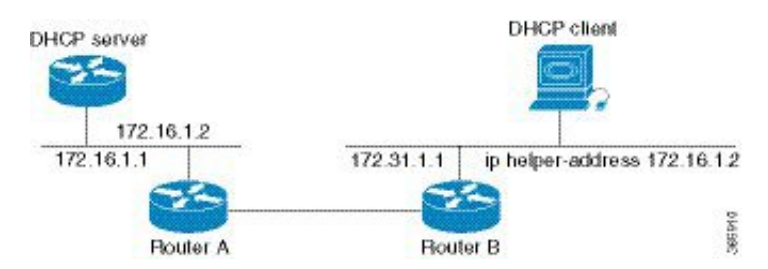

## <span id="page-17-0"></span>**Prerequisites for Configuring DHCP Relay Agent**

The following are the prerequisites to configure a DHCP relay agent:

- You must be in a user group associated with a task group that includes the proper task IDs. The command reference guides include the task IDs required for each command. If you suspect user group assignment is preventing you from using a command, contact your AAA administrator for assistance.
- A configured and running DHCP client and DHCP server.
- Connectivity between the relay agent and DHCP server

### <span id="page-17-1"></span>**Limitations for DHCP Relay Feature**

These are the limitations for implementing DHCP relay feature:

• The multicast addresses are notsupported. The**helper-address** command in DHCPrelay profile submode supports valid unicast IP address as the helper address.

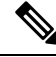

- Configuring the **helper-address** command directly (not using profile) under a interface (such as BVI interface) is not supported. **Note**
	- Only interface-id and remote-id DHCP option code are added by a relay agent while forwarding the packet to a DHCP server.

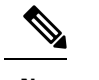

**Note** Configuring DHCP option code is not supported in DHCP relay profile submode.

## <span id="page-18-0"></span>**Configuring and Enabling the DHCP Relay Agent**

#### **Configuration Example**

```
RP/0/RP0/CPU0:ios# configure
RP/0/RP0/CPU0:ios(config)# dhcp ipv4
RP/0/RP0/CPU0:ios(config-dhcpv4)# profile r1 relay
RP/0/RP0/CPU0:ios(config-dhcpv4-relay-profile)# helper-address vrf default 198.51.100.1
giaddr 198.51.100.3
RP/0/RP0/CPU0:ios(config-dhcpv4-relay-profile)# !
RP/0/RP0/CPU0:ios(config-dhcpv4-relay-profile)# interface GigabitEthernet0/0/0/2 relay
profile r1
RP/0/RP0/CPU0:ios(config-dhcpv4)# commit
```
#### **Running Configuration**

```
RP/0/RP0/CPU0:ios# show running-config dhcp ipv4
Tue Aug 29 07:30:50.677 UTC
dhcp ipv4
profile r1 relay
 helper-address vrf default 198.51.100.1 giaddr 198.51.100.3
 !
 interface GigabitEthernet0/0/0/2 relay profile r1
!
```
## <span id="page-18-1"></span>**DHCP Client**

The Dynamic Host Configuration Protocol (DHCP) client functionality enables the router interfaces to dynamically acquire the IPv4 or DHCPv4 or DHCPv6 server, and forwards the responses back to the correct Layer 2 address so that the correct device gets the correct configuration information.

DHCP has the ability to allocate IP addresses only for a configurable period of time, called the lease period. If the client is required to retain this IP address for a longer period beyond the lease period, the lease period must be renewed before the IP address expires. The client renews the lease based on configuration that was sent from the server. The client unicasts a REQUEST message using the IP address of the server. When a server receives the REQUEST message and responds with an ACK message. The lease period of the client is extended by the lease time configured in the ACK message.

#### **Enabling DHCP Client on an Interface**

You can enable both the DHCPv4 and DHCPv6 clients at an interface level. The DHCP component receives a notification when DHCPv4 or DHCPv6 is enabled or disabled on an interface.

```
RP/0/RP0/CPU0:ios# configure
Tue Aug 29 09:26:12.468 UTC
RP/0/RP0/CPU0:ios(config)# int mgmtEth 0/RP0/CPU0/0
RP/0/RP0/CPU0:ios(config-if)# ipv4 address dhcp
RP/0/RP0/CPU0:ios(config-if)# commit
Tue Aug 29 09:26:21.715 UTC
RP/0/RP0/CPU0:ios(config-if)# exit
RP/0/RP0/CPU0:ios(config)# int mgmtEth 0/RP0/CPU0/0
RP/0/RP0/CPU0:ios(config-if)# ipv6 address dhcp
```

```
dhcp dhcp-client-options
RP/0/RP0/CPU0:ios(config-if)# ipv6 address dhcp
RP/0/RP0/CPU0:ios(config-if)# commit
Tue Aug 29 09:26:50.159 UTC
```
## <span id="page-19-0"></span>**Boot Using iPXE**

iPXE is a pre-boot execution environment that is included in the network card of the management interfaces and works at the system firmware (UEFI) level of the chassis. iPXE is used to reimage the system, and boot the chassis in case of boot failure or in the absence of a valid bootable partition. iPXE downloads the ISO image, proceeds with the installation of the image, and finally bootstraps inside the new installation.

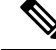

#### **Note**

The time taken for iPXE to download the ISO image depends on the network speed. Ensure that the network speed is sufficient to complete the image download in less than 10 minutes. The chassis reloads if the image is not downloaded by 10 minutes.

iPXE acts as a bootloader and provides the flexibility to choose the image that the system will boot based on the Platform Identifier (PID), the Serial Number, or the management MAC-address. You must define iPXE in the DHCP server configuration file.

I.

**Note**

To initiate the iPXE boot process, perform one of the following methods:

- Use the **reload bootmedia network location all** command. This method is the preferred method.
- Power cycle the NCS 1010 chassis and start the iPXE boot process in the BIOS interface.

### <span id="page-19-1"></span>**Setup DHCP Server**

A DHCP server must be configured for IPv4, IPv6, or both communication protocols.

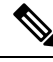

#### **Note**

For DHCPv6, a routing advertisement (RA) message must be sent to all nodes in the network that indicates which method is to be used to obtain the IPv6 address. Configure Router-advertise-daemon (radvd, install using yum install radvd) to allow the client to send the DHCP request. For example:

```
interface eth3
{
        AdvSendAdvert on;
        MinRtrAdvInterval 60;
        MaxRtrAdvInterval 180;
        AdvManagedFlag on;
        AdvOtherConfigFlag on;
        prefix 2001:1851:c622:1::/64
        {
                AdvOnLink on;
                AdvAutonomous on;
                AdvRouterAddr off;
        };
};
```
To setup a DHCP server:

- **1.** Create the dhcpd.conf file (for IPv4, IPv6 or both communication protocols), dhcpv6.conf file (for IPv6) or both in the /etc/ directory. This configuration file stores the network information such as the path to the script, location of the ISO install file, location of the provisioning configuration file, serial number, MAC address of the chassis.
- **2.** Test the server once the DHCP server is running:

For example, for ipv4:

**a.** Use MAC address of the chassis:

```
host ncs1010
{
hardware ethernet ab:cd:ef:01:23:45;
fixed-address <ip address>;
filename "http://<httpserver-address>/<path-to-image>/ncs1010-mini-x.iso";
}
```
Ensure that the above configuration is successful.

**b.** Use serial number of the chassis:

```
host demo {
option dhcp-client-identifier "<chassis-serial-number>";
 filename "http://<IP-address>/<hardware-platform>-mini-x.iso";
  fixed-address <IP-address>;
}
```
The serial number of the chassis is derived from the BIOS and is used as an identifier.

#### **Example**

```
host 10.89.205.202 {
      hardware ethernet 40:55:39:56:0c:e8;
       option dhcp-client-identifier "<FCB2437B066>";
          if exists user-class and option user-class = "iPXE" {
          filename "http://10.89.205.127/box1/ncs1010-x64.iso";
       } else {
           filename "http://10.89.205.127/box1/StartupConfig.cfg";
       }
       fixed-address 10.89.205.202;
    }
```
### <span id="page-20-0"></span>**Boot Using iPXE**

Before you use the iPXE boot, ensure that:

- DHCP server is set and is running.
- Management port of the NCS 1010 chassis is in *UP* state.

Use anyone of the following methods to invoke the iPXE boot process:

• via CLI terminal:

Run the following command to invoke the iPXE boot process to reimage the chassis:

reload bootmedia network location all

#### **Example:**

```
RP/0/RP0/CPU0:ios# reload bootmedia network location all
Wed Jul 6 15:11:33.791 UTC
Reload hardware module ? [confirm]
```
#### The following example shows the output of the command:

```
Preparing system for backup. This may take a few minutes especially for large
configurations.
        Status report: node0 RP0 CPU0: BACKUP INPROGRESS
RP/0/RP0/CPU0:P1D_DT# Status report: node0_RP0_CPU0: BACKUP HAS COMPLETED SUCCESSFULLY
[Done]
[FAILED] Failed unmounting /mnt/fuse/parser server.
[ OK ] Unmounted /mnt/fuse/ftp.
[ OK ] Unmounted /mnt/fuse/nvgen server.
[ OK ] Unmounted /boot/efi.
[ OK ] Unmounted /selinux.
.
.
Output Snipped
.
.
.. *** Sirius ***
System Initializing..
..
ERROR: Class:0; Subclass:10000; Operation: 1004
Shelf Assembly Reset
Shelf Assembly Reset for P1
.. *** Sirius ***
System Initializing..
..
ERROR: Class:0; Subclass:10000; Operation: 1004
.
.
Output Snipped
.
.
NCS1010, Initializing Devices
Booting from Primary Flash
Aldrin: Programmed MI 10
.
.
Output Snipped
.
.
Version 2.19.1266. Copyright (C) 2022 American Megatrends, Inc.
BIOS Date: 05/20/2022 10:47:39 Ver: 0ACHI0410
Press <DEL> or <ESC> to enter setup.
TAM Chipguard Validate Observed DB Error: 0x48
WARNING!!! TAM: Empty Chip DB
Software Boot OK, Validated
iPXE initialising devices...ok
```

```
iPXE 1.0.0+ (c2215) -- Open Source Network Boot Firmware -- http://ipxe.org
Features: DNS HTTP TFTP VLAN EFI ISO9660 ISO9660_grub Menu
Trying net0-2051,net0-2052 and net0-2053...
net0-2051: 68:9e:0b:b8:71:1e using NII on NII-PCI06:00.0 (open)
  [Link:down, TX:0 TXE:0 RX:0 RXE:0]
  [Link status: Unknown (http://ipxe.org/1a086194)]
Configuring (net0-2051 68:9e:0b:b8:71:1e).................. Error 0x040ee186
(http://ipxe.org/040ee186)
net0-2052: 68:9e:0b:b8:71:1f using NII on NII-PCI06:00.0 (open)
  [Link:up, TX:0 TXE:0 RX:18 RXE:14]
  [RXE: 8 x "Operation not supported (http://ipxe.org/3c086083)"]
  [RXE: 3 x "Error 0x440e6083 (http://ipxe.org/440e6083)"]
  [RXE: 3 x "The socket is not connected (http://ipxe.org/380f6093)"]
Configuring (net0-2052 68:9e:0b:b8:71:1f).................. ok
net0: fe80::6a9e:bff:feb8:711e/64
net1: fe80::6a9e:bff:feb8:7121/64 (inaccessible)
net2: fe80::6a9e:bff:feb8:7122/64 (inaccessible)
net3: fe80::6a9e:bff:feb8:7123/64 (inaccessible)
net0-2051: fe80::6a9e:bff:feb8:711e/64
net0-2051: 2001:420:5446:2014::281:0/119 gw fe80::676:b0ff:fed8:c100 (no address)
net0-2051: 2002:420:54ff:93:6a9e:bff:feb8:711e/64 gw fe80::fa4f:57ff:fe72:a640
net0-2052: 10.4.33.44/255.255.0.0 gw 10.4.33.1
net0-2052: fe80::6a9e:bff:feb8:711e/64
net0-2053: fe80::6a9e:bff:feb8:711e/64
Filename: http://10.4.33.51/P1D_DT_05/ncs1010-x64.iso
http://10.4.33.51/P1D_DT_05/ncs1010-x64.iso... ok
.
.
Output Snipped
.
.
User Access Verification
Username: cisco
Password:
```
- via BIOS interface:
- **1.** Reboot NCS 1010 using power cycle or console.
- **2.** Press **Esc** to enter BIOS.
- **3.** Select the **Save & Exit** tab of BIOS.

#### **4.** Choose **UEFI: iPXE Network Boot**.

The following example shows the output of the command:

```
Preparing system for backup. This may take a few minutes especially for large
configurations.
        Status report: node0 RP0 CPU0: BACKUP INPROGRESS
RP/0/RP0/CPU0:P1D_DT# Status report: node0_RP0_CPU0: BACKUP HAS COMPLETED
SUCCESSFULLY
[Done]
[FAILED] Failed unmounting /mnt/fuse/parser server.
[ OK ] Unmounted /mnt/fuse/ftp.
[ OK ] Unmounted /mnt/fuse/nvgen server.
[ OK ] Unmounted /boot/efi.
[ OK ] Unmounted /selinux.
.
.
Output Snipped
.
.
```

```
*** Sirius ***
System Initializing..
..
ERROR: Class:0; Subclass:10000; Operation: 1004
Shelf Assembly Reset
Shelf Assembly Reset for P1
.. *** Sirius ***
System Initializing..
..
ERROR: Class:0; Subclass:10000; Operation: 1004
.
.
Output Snipped
.
.
NCS1010, Initializing Devices
Booting from Primary Flash
Aldrin: Programmed MI 10
.
.
Output Snipped
.
.
Version 2.19.1266. Copyright (C) 2022 American Megatrends, Inc.
BIOS Date: 05/20/2022 10:47:39 Ver: 0ACHI0410
Press <DEL> or <ESC> to enter setup.
TAM Chipguard Validate Observed DB Error: 0x48
WARNING!!! TAM: Empty Chip DB
Software Boot OK, Validated
iPXE initialising devices...ok
iPXE 1.0.0+ (c2215) -- Open Source Network Boot Firmware -- http://ipxe.org
Features: DNS HTTP TFTP VLAN EFI ISO9660 ISO9660_grub Menu
Trying net0-2051,net0-2052 and net0-2053...
net0-2051: 68:9e:0b:b8:71:1e using NII on NII-PCI06:00.0 (open)
  [Link:down, TX:0 TXE:0 RX:0 RXE:0]
  [Link status: Unknown (http://ipxe.org/1a086194)]
Configuring (net0-2051 68:9e:0b:b8:71:1e).................. Error 0x040ee186
(http://ipxe.org/040ee186)
net0-2052: 68:9e:0b:b8:71:1f using NII on NII-PCI06:00.0 (open)
  [Link:up, TX:0 TXE:0 RX:18 RXE:14]
  [RXE: 8 x "Operation not supported (http://ipxe.org/3c086083)"]
  [RXE: 3 x "Error 0x440e6083 (http://ipxe.org/440e6083)"]
  [RXE: 3 x "The socket is not connected (http://ipxe.org/380f6093)"]
Configuring (net0-2052 68:9e:0b:b8:71:1f).................. ok
net0: fe80::6a9e:bff:feb8:711e/64
net1: fe80::6a9e:bff:feb8:7121/64 (inaccessible)
net2: fe80::6a9e:bff:feb8:7122/64 (inaccessible)
net3: fe80::6a9e:bff:feb8:7123/64 (inaccessible)
net0-2051: fe80::6a9e:bff:feb8:711e/64
net0-2051: 2001:420:5446:2014::281:0/119 gw fe80::676:b0ff:fed8:c100 (no address)
net0-2051: 2002:420:54ff:93:6a9e:bff:feb8:711e/64 gw fe80::fa4f:57ff:fe72:a640
```

```
net0-2052: 10.4.33.44/255.255.0.0 gw 10.4.33.1
net0-2052: fe80::6a9e:bff:feb8:711e/64
net0-2053: fe80::6a9e:bff:feb8:711e/64
Filename: http://10.4.33.51/P1D_DT_05/ncs1010-x64.iso
http://10.4.33.51/P1D_DT_05/ncs1010-x64.iso... ok
.
.
Output Snipped
.
.
User Access Verification
Username: cisco
Password:
```
## <span id="page-24-0"></span>**Boot Using Zero Touch Provisioning**

ZTP allows you to provision the network device with day 0 configurations and supports both management ports and data ports.

ZTP provides multiple options, such as:

- Automatically apply specific configuration in a large-scale environment.
- Download and install specific IOS XR image.
- Install specific application package or third party applications automatically.
- Deploy containers without manual intervention.
- Upgrade or downgrade software versions effortlessly on thousands of network devices at a time

#### **Benefits of Using ZTP**

ZTP helps you manage large-scale service providers infrastructures effortlessly. Following are the added benefits of using ZTP:

- ZTP helps you to remotely provision a router anywhere in the network. Thus eliminates the need to send an expert to deploy network devices and reduces IT cost.
- Automated provisioning using ZTP can remove delay and increase accuracy and thus is cost-effective and provides better customer experience.

By automating repeated tasks, ZTP allows network administrators to concentrate on more important stuff.

• ZTP process helps you to quickly restore service. Rather than troubleshooting an issue by hand, you can reset a system to well-known working status.

#### **Prerequisites**:

ZTP does not execute, if a username is already configured in the system.

ZTP is initiated in one of the following ways:

• **Automated Fresh Boot:**

**Fresh Boot**: When you boot the device, the ZTP process initiates automatically if the device does not have a prior configuration. During the process, the router receives the details of the configuration file

from the DHCP server. Use this method for devices that has no pre-loaded configuration. See [Fresh](#page-25-0) Boot Using [DHCP,](#page-25-0) on page 20.

You must define the configuration file or the bootscript that is downloaded from the DHCP server:

- **Configuration File**: The first line of the file must contain **!! IOS XR configuration**", to process the file as a configuration. If you are trying to bring up ten new nodes, you have to define ten configuration files. See Build your [Configuration](#page-26-0) File, on page 21.
- **ZTP Bootscript**: Define the script to be executed on every boot.See Configure ZTP [BootScript,](#page-27-0) on page [22](#page-27-0) .
- **Manual Invocation using CLI:** Use this method when you want to forcefully initiate ZTP on a fully configured device, using CLI. See Invoke ZTP [Manually](#page-29-0) through CLI, on page 24.

### <span id="page-25-0"></span>**Fresh Boot Using DHCP**

The ZTP process initiates when you boot the network-device with an IOS-XR image. The process starts only on the device that doesn't have a prior configuration.

This image depicts the high-level work flow of the ZTP process:

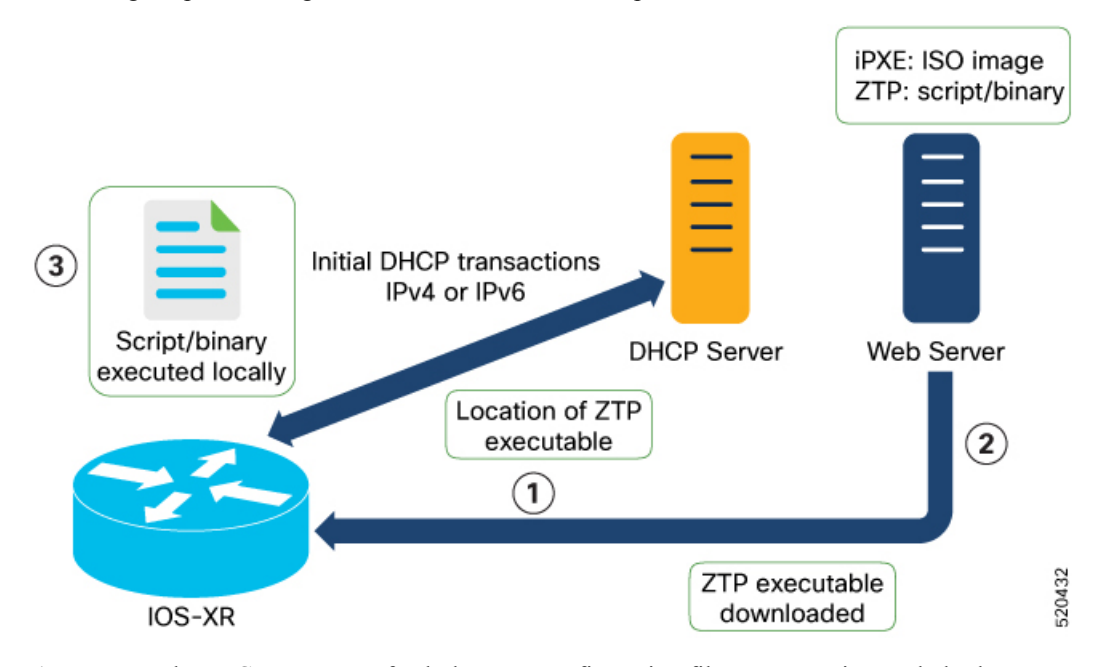

- **1.** ZTP sends DHCP request to fetch the ZTP configuration file or user script. To help the Bootstrap server uniquely identify the device, ZTP sends below DHCP option.
	- DHCP(v4/v6) client-id=Serial Number
	- DHCPv4 option 124: Vendor, Platform, Serial-Number
	- DHCPv6 option 16: Vendor, Platform, Serial-Number

The following is the default sequential flow of the ZTP process:

• ZTP sends IPv4 DHCP request first on all the management port. In case there is a failure, then ZTP sends IPv6 DHCP request on all the management port.

• ZTP sends IPv4 DHCP request first on all the data port. In case there is a failure, then ZTP sends IPv6 DHCP request on all the data port.

The default sequential flow is defined in configuration file and you can modify the sequence using the configuration file.

**2.** DHCP server identifies the device and responds with DHCP response using one of the following options:

DHCP server should be configured to respond with the DHCP options.

- DHCPv4 using BOOTP filename to supply script/config location.
- DHCPv4 using Option 67 (bootfile-name) to supply script/config location.
- DHCPv6 using Option 59 (OPT\_BOOTFILE\_URL) to supply script/config location
- **3.** The network device downloads the file from the web server using the URL location that is provided in the DHCP response.
- **4.** The device receives a configuration file or script file from the HTTP server.

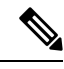

**Note**

- If the downloaded file content starts with !! IOS XR it is considered as a configuration file.
	- If the downloaded file content starts with #! /bin/bash, #! /bin/sh or #!/usr/bin/python it is considered as a script file.
- **5.** The device applies the configuration file or executes the script or binary in the default bash shell.
- **6.** The Network device is now up and running.

### <span id="page-26-0"></span>**Build your Configuration File**

Based on the business need, you can use a configuration or script file to initiate the ZTP process.

The configuration file content starts with !! IOS XR.

The following is the sample configuration file. You can automate all the configurations. For more information on creating ZTP configuration file, refer ZTP [Configuration](https://www.cisco.com/c/en/us/td/docs/optical/ncs1010/77x/deployment/guide/b-ncs1010-deployment-guide.html#Cisco_Concept.dita_81f6afda-9652-4917-97ff-1e9238914068) Files Creation.

```
Tue May 4 18:08:59.544 UTC
Building configuration...
!! IOS XR Configuration 7.7.1.22I
!! Last configuration change at Tue May 4 17:12:47 2021 by cisco
!
line console
exec-timeout 0 0
!
line default
exec-timeout 0 0
session-timeout 0
!
vty-pool default 0 20
alias alarms show alarms brief system active
interface MgmtEth0/RP0/CPU0/0
ipv4 address dhcp
no shut
!
```

```
interface MgmtEth0/RP0/CPU0/1
description noshut-interface-ztp
ipv4 address 10.127.60.160 255.255.255.0
no shut
!
interface MgmtEth0/RP0/CPU0/2
description noshut-interface-ztp
no shut
!
interface PTP0/RP0/CPU0/0
description noshut-interface-ztp
no shut
Cisco NCS 1010 System Setup and Software Installation Guide, IOS XR Release 7.7.x
19
Bring-up Cisco NCS 1010
Build your Configuration File
!
telnet vrf default ipv4 server max-servers 100a
ssh server v2
ssh server netconf vrf default
netconf-yang agent
ssh
!
netconf agent tty
grpc
router static
address-family ipv4 unicast
0.0.0.0/0 10.127.60.1
end
```
### <span id="page-27-0"></span>**Configure ZTP BootScript**

ZTP downloads and executes the script files. These script files include a programmatic approach to complete a task. For example, scripts created using IOS XR commands to perform patch upgrades. The first line of the file must contain #! /bin/bash or #! /bin/sh for ZTP to process the file as script. You can either use the ZTP bash script or the ZTP configuration file.

You can either use the ZTP bash script or the ZTP configuration file.

If you want to hardcode a script to be executed every boot, configure the following.

```
Router#configure
Router(config)#ztp bootscript /disk0:/myscript
Router(config)#commit
```
The above configuration waits for the first data-plane interface to be configured and then wait an extra minute for the management interface to be configured with an IP address, to ensure that we have connectivity in the third-party namespace for applications to use. If the delay is not desired, use:

```
Router#configure
Router(config)#ztp bootscript preip /disk0:/myscript
Router(config)#commit
```
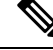

When the above command is first configured, you will be prompted if you wish to invoke it now. The prompt helps with testing. **Note**

This is the example content of **/disk0:/myscript**:

```
host ncs1010 P1B DT 08 ETH0 {
#hardware ethernet 68:9e:0b:b8:6f:5c ;
option dhcp-client-identifier "FCB2437B05N" ;
if exists user-class and option user-class = "iPXE" {
filename "http://10.33.0.51/P1B_DT_08/ncs1010-x64.iso";
} else {
filename "http://10.33.0.51/P1B_DT_08/startup.cfg";
}
fixed-address 10.33.0.19;
}
```
The following is the sample content of the ZTP bash script.

```
#! /bin/bash
#
# NCS1010 Demo Sample
# ZTP installation of config and day-0 SMU's
#
source ztp_helper
```
wget http://downloads.sourceforge.net/project/yourcode/application.tgz #install the downloaded application.tgz

#Run XR CLI's from the script `xrcmd "show version"`

The following is the sample content of the ZTP configuration file.

```
Tue May 4 18:08:59.544 UTC
Building configuration...
!! IOS XR Configuration 7.7.1.22I
!! Last configuration change at Tue May 4 17:12:47 2021 by cisco
!
line console
exec-timeout 0 0
!
line default
exec-timeout 0 0
session-timeout 0
!
vty-pool default 0 20
alias alarms show alarms brief system active
interface MgmtEth0/RP0/CPU0/0
ipv4 address dhcp
no shut
!
interface MgmtEth0/RP0/CPU0/1
description noshut-interface-ztp
ipv4 address 10.127.60.160 255.255.255.0
no shut
!
interface MgmtEth0/RP0/CPU0/2
description noshut-interface-ztp
no shut
!
interface PTP0/RP0/CPU0/0
description noshut-interface-ztp
no shut
!
interface PTP0/RP0/CPU0/1
description noshut-interface-ztp
no shut
end
```
### <span id="page-29-0"></span>**Invoke ZTP Manually through CLI**

Manual ZTP can be invoked through CLI commands. This manual way helps you to provision the router in stages. Ideal for testing out ZTP configuration without a reboot. If you want to invoke a ZTP on an interface (data ports or management port), you don't have to bring up and configure the interface first. You can execute the ztp initiate command, even if the interface is down, ZTP script brings it up and invoke dhclient. So ZTP could run over all interfaces no matter it is up or down.

Use the ztp initiate, ztp terminate, and ztp clean commands to force ZTP to run over more interfaces.

- ztp initiate—Invokes a new ZTP DHCP session. Logs can be found in /disk0:/ztp/ztp.log.
- ztp terminate—Terminates any ZTP session in progress.
- ztp clean—Removes only the ZTP state files.

The log file ztp.log is saved in /var/log/ztp.log folder, and a copy of log file is available at /disk0:/ztp/ztp.log location using a soft link. However, executing ztp clean clears files saved on disk and not on /var/logztp.log folder where current ZTP logs are saved. In order to have a log from current ZTP run, you must manually clear the ZTP log file from /var/log/ztp.log folder.

#### **Step 1** (optional) **ztp clean**

#### **Example**:

```
RP/0/RP0/CPU0:ios#ztp clean
Fri Apr 29 06:49:29.760 UTC
This would remove all ZTP temporary files.
Would you like to proceed? [no]: yes
All ZTP operation files have been removed.
ZTP logs are present in /var/log/ztp*.log for logrotate.
Please remove manually if needed.
If you now wish ZTP to run again from boot, do 'conf t/commit replace' followed by reload.
```
Removes all the ZTP logs and saved settings.

#### **Step 2 ztp initiate**

#### **Example**:

```
RP/0/RP0/CPU0:ios#ztp initiate
Fri Jun 17 11:44:08.791 UTC
Initiating ZTP may change your configuration.
Interfaces might be brought up if they are in shutdown state
Would you like to proceed? [no]: yes
ZTP will now run in the background.
Please use "show logging" or look at /var/log/ztp.log to check progress.
RP/0/RP0/CPU0:ios#
```
Use the **show logging** command or see the /var/log/ztp.log to check progress.

Reboots the Cisco NCS 1010 system.

#### **Step 3** (Optional) **ztp terminate**

#### **Example**:

```
RP/0/RP0/CPU0:ios#ztp terminate
Fri Apr 29 06:38:59.238 UTC
This would terminate active ZTP session if any (this may leave your system in a partially configured
state)
```
Ш

```
Would you like to proceed? [no]: yes
Terminating ZTP
No ZTP process running
```
Terminates the ZTP process.

## <span id="page-30-0"></span>**Invoke ZTP Through Reload**

The ZTP process can be automatically invoked by using the reload command.

```
Step 1 configure
```
#### **Example:**

RP/0/RP0/CPU0:P2B\_DT\_02#configure

Enters the configuration mode.

#### **Step 2 commit replace**

#### **Example**:

```
Fri Apr 29 06:48:46.236 UTC
RP/0/RP0/CPU0:P2B_DT_02(config)#commit replace
Fri Apr 29 06:48:53.199 UTC
```
This commit will replace or remove the entire running configuration. This operation can be service affecting. Do you wish to proceed? [no]: yes RP/0/RP0/CPU0:ios(config)# RP/0/RP0/CPU0:ios(config)#end

Removes the entire running configuration.

#### **Step 3 ztp clean**

#### **Example**:

```
RP/0/RP0/CPU0:ios#ztp clean
Fri Apr 29 06:49:29.760 UTC
This would remove all ZTP temporary files.
Would you like to proceed? [no]: yes
All ZTP operation files have been removed.
ZTP logs are present in /var/log/ztp*.log for logrotate.
Please remove manually if needed.
If you now wish ZTP to run again from boot, do 'conf t/commit replace' followed by reload.
```
Removes all the ZTP logs and saved settings.

#### **Step 4 reload**

#### **Example**:

```
RP/0/RP0/CPU0:ios#reload
Fri Apr 29 06:50:12.312 UTC
Proceed with reload? [confirm]
```

```
RP/0/RP0/CPU0:ios#
Preparing system for backup. This may take a few minutes especially for large configurations.
Status report: node0 RP0 CPU0: BACKUP INPROGRESS
Status report: node0 RP0 CPU0: BACKUP HAS COMPLETED SUCCESSFULLY
[Done]
```
After the node comes up, you can check that the ZTP is initiated and the configuration has been restored successfully.

RP/0/RP0/CPU0:Apr 29 06:55:33.242 UTC: pyztp2[377]: %INFRA-ZTP-4-CONFIG\_INITIATED : ZTP has initiated config load and commit operations RP/0/RP0/CPU0:Apr 29 06:55:39.263 UTC: ifmgr[381]: %PKT\_INFRA-LINK-3-UPDOWN : Interface GigabitEthernet0/0/0/0, changed state to Down RP/0/RP0/CPU0:Apr 29 06:55:39.287 UTC: osa driver[183]: %PKT INFRA-FM-4-FAULT MINOR : ALARM MINOR :PROV-INPROGRESS :DECLARE :GigabitEthernet0/0/0/0: RP/0/RP0/CPU0:Apr 29 06:55:39.287 UTC: osa driver[183]: %PKT INFRA-FM-4-FAULT MINOR : ALARM MINOR :PROV-INPROGRESS :DECLARE :Osc0/0/0/0: RP/0/RP0/CPU0:Apr 29 06:55:39.287 UTC: ifmgr[381]: %PKT\_INFRA-LINK-3-UPDOWN : Interface GigabitEthernet0/0/0/0, changed state to Up RP/0/RP0/CPU0:Apr 29 06:55:39.716 UTC: osa driver[183]: %PKT INFRA-FM-4-FAULT\_MINOR : ALARM\_MINOR :PROV-INPROGRESS :CLEAR :Osc0/0/0/0: RP/0/RP0/CPU0:Apr 29 06:55:39.728 UTC: osa driver[183]: %PKT INFRA-FM-4-FAULT MINOR : ALARM MINOR :PROV-INPROGRESS :CLEAR :GigabitEthernet0/0/0/0: RP/0/RP0/CPU0:Apr 29 06:55:47.904 UTC: osa driver[183]: %PKT INFRA-FM-4-FAULT MINOR : ALARM MINOR :PROV-INPROGRESS :DECLARE :Ots0/0/0/1: User Access Verification

Username: cisco Password: ios con0/RP0/CPU0 is now available

Reboots the Cisco NCS 1010 system.

## <span id="page-31-0"></span>**ZTP Logging**

ZTP logs its operation on the flash file system in the directory /disk0:/ztp/. ZTP logs all the transaction with the DHCP server and all the state transition.

The following example displays the execution of a simple configuration script downloaded from a data interface using the command ztp initiate interface Ten 0/0/0/0 verbose, this script unshuts all the interfaces of the system and configure a load interval of 30 seconds on all of them.

```
2022-06-17 11:52:34,682 19292 [Xr ] INF: Downloading the file to /tmp/ztp.script
                                           ] INF: User script downloaded successfully.
Provisioning in progress.
2022-06-17 11:52:35,330 19292 [Engine ] DEB: ZAdmin, current state:active. Processing
work: Config device work for ZAdmin. done = False
2022-06-17 11:52:35,330 19292 [ZAdmin ] DEB: Proceeding to provision the router
2022-06-17 11:52:35,331 19292 [Engine ] DEB: ZAdmin, current state:active. Processing
work: ZAdmin: Apply configuration. done = False
2022-06-17 11:52:35,331 19292 [Engine ] INF: ZAdmin, current state:active: state tag
changed to provision
RP/0/RP0/CPU0:Jun 17 11:52:35.341 UTC: pyztp2[140]: %INFRA-ZTP-4-CONFIG_INITIATED : ZTP has
 initiated config load and commit operations
2022-06-17 11:52:35,339 19292 [Env ] DEB: No MTU configs detected
2022-06-17 11:52:35,340 19292 [Engine ] DEB: ZAdmin, current state:active. Processing
work: ZAdmin: Apply configuration. done = False
2022-06-17 11:52:35,354 19292 [Xr ] DEB: Will apply the following config:
/disk0:/ztp/customer/config.candidate
2022-06-17 11:52:35,354 19292 [Xr ] INF: Applying user configurations
2022-06-17 11:52:35,355 19292 [Configuration] INF: Provisioning via config replace
2022-06-17 11:52:54,656 19292 [Configuration] INF: Configuration has been applied
2022-06-17 11:52:54,656 19292 [Engine ] DEB: ZAdmin, current state:active. Processing
```
work: Sending standby sync message. done = False 2022-06-17 11:52:54,663 19292 [Engine ] DEB: ZAdmin, current state:active. Processing work: [privileged] getting engine status. done = False 2022-06-17 11:52:54,664 19292 [Engine ] DEB: ZAdmin, current state:active. Processing work: ZAdmin: Execute post-configuration script. done = False<br>2022-06-17 11:52:55,212 19292 [Env ] INF: Env::cleanup, ] INF: Env::cleanup, success:True, exiting:False 2022-06-17 11:52:55,213 19292 [ZtpHelpers ] DEB: Executing: source /pkg/bin/ztp\_helper.sh && echo -ne | xrcmd "show running-config" 2022-06-17 11:52:55,825 19292 [Env ] INF: Executing command ip netns exec vrf-default /sbin/dhclient -4 -cf /etc/dhcp/dhclient.conf.ztp -lf /var/lib/dhcp/dhclient.leases.ztp -sf /etc/dhcp/dhclient-script.ztp2 -r Mg0\_RP0\_CPU0\_0 to release IP 2022-06-17 11:52:56,968 19292 [Xr ] INF: Removing linux route with ip 10.33.0.63 ] INF: ZAdmin, current state:active, exit code:success 2022-06-17 11:52:57,023 19292 [Engine ] INF: ZAdmin, current state:final, exit code:success: state changed to final 2022-06-17 11:52:59,737 19292 [Engine ] DEB: ZAdmin, current state:final, exit code:success. Processing work: Sending standby sync message. done = False 2022-06-17 11:52:59,738 19292 [Engine ] WAR: ZAdmin, current state:final, exit code:success: work is ignored: work=<desc='Sending standby sync message' done=False priv=False> 2022-06-17 11:52:59,738 19292 [Engine ] DEB: ZAdmin, current state:final, exit code:success. Processing work: [privileged] getting engine status. done = False 2022-06-17 11:53:04,744 19292 [main ] DEB: Moved to final state 2022-06-17 11:53:04,745 19292 [main ] DEB: ZTP completed successfully 2022-06-17 11:53:04,745 19292 [main 2022-06-17 11:53:04,746 19292 [main ] DEB: Exiting. Will not retry now. 2022. 1922: Exiting. The issue for the server of the DEB: Shutting down adaptor. Cleanup False. Exiting False 2022-06-17 11:53:04,748 19292 [Engine ] DEB: ZAdmin, current state:final, exit code:success. Processing work: [privileged] prepare engine shutdown. done = False 2022-06-17 11:53:04,849 19292 [Engine ] DEB: ZAdmin, current state:final, exit code:success. Processing work: [privileged] shutting down ZAdmin engine. done = False 2022-06-17 11:53:04,849 19292 [Engine ] INF: ZAdmin, current state:final, exit code:shutdown 2022-06-17 11:53:04,849 19292 [Engine ] INF: ZAdmin, exit code:shutdown: state changed to None 2022-06-17 11:53:04,849 19292 [Engine ] DEB: ZAdmin, exit code:shutdown: breaking engine loop after shutdown 2022-06-17 11:53:04,850 19292 [Engine ] DEB: ZAdmin, exit code:shutdown: end of event loop 2022-06-17 11:53:04,850 19292 [Adaptor ] DEB: Adaptor : Cleanup for admin context on Terminate 2022-06-17 11:53:06,119 19292 [main ] INF: Exiting SUCCESSFULLY 2022-06-17 11:53:06,119 19292 [main ] INF: ZTP Exited RP/0/RP0/CPU0:Jun 17 11:53:06.119 UTC: pyztp2[140]: %INFRA-ZTP-4-EXITED : ZTP exited

### <span id="page-32-0"></span>**Generate Tech Support Information for ZTP**

When you have a problem in the ztp process that you cannot resolve, the resource of last resort is your Cisco Systems technical support representative. To analyze a problem, your technical support representative needs certain information about the situation and the symptoms that you are experiencing. To speed up the problem isolation and resolution process, collect the necessary data before you contact your representative.

Use the **show tech-support ztp** command to collect all debugging information of ztp process.

**Example**:

```
RP/0/RP0/CPU0:R1#show tech-support ztp
Thu Jul 28 08:33:27.531 UTC
++ Show tech start time: 2022-Jul-28.083327.UTC ++
Thu Jul 28 08:33:28 UTC 2022 Waiting for gathering to complete
```

```
..
Thu Jul 28 08:33:34 UTC 2022 Compressing show tech output
Show tech output available at 0/RP0/CPU0 :
/harddisk:/showtech/showtech-R1-ZTP-2022-Jul-28.083327.UTC.tgz
++ Show tech end time: 2022-Jul-28.083334.UTC ++
RP/0/RP0/CPU0:R1#
```
In the above example, the tech support information issaved as.tgz file in the specified location. Thisinformation can be shared with the Cisco Technical Support representatives for troubleshooting the ztp process.

## <span id="page-33-0"></span>**Configure Management Interface**

The management interface can be used for system management and remote communication. To use the management interface for system management, you must configure an IP address and subnet mask. To use the management interface for remote communication, you must configure a static route. Use this procedure when NCS 1010 chassis is not booted using ZTP.

#### **Before you begin**

- Consult your network administrator to procure IP addresses and a subnet mask for the management interface.
- Ensure that the management interface is connected to the management network.

## **Step 1 configure Example:** RP/0/RP0/CPU0:ios#configure Enters IOS XR configuration mode. **Step 2 interface mgmtEth** *rack/slot/instance/port* **Example:** RP/0/RP0/CPU0:ios(config)#interface mgmtEth 0/RP0/CPU0/0 Enters interface configuration mode for the management interface. **Step 3 ipv4 address** *ipv4-address subnet-mask* **Example:** RP/0/RP0/CPU0:ios(config-if)#ipv4 address 10.1.1.1 255.0.0.0 Assigns an IP address and a subnet mask to the management interface. **Step 4 no shutdown Example:** RP/0/RP0/CPU0:ios(config-if)#no shutdown Places the management interface in an "up" state. **Step 5 exit Example:** RP/0/RP0/CPU0:ios(config-if)#exit

Exits the management interface configuration mode.

**Step 6 router static address-family ipv4 unicast** *0.0.0.0/0 default-gateway*

#### **Example:**

RP/0/RP0/CPU0:ios(config)#router static address-family ipv4 unicast 0.0.0.0/0 198.51.100.4

Specifies the IPaddress of the default gateway to configure a static route. This IPaddress must be used for communication with devices on other networks.

**Step 7** Use the **commit** or **end** command.

**commit**-Saves the configuration changes and remains within the configuration session.

**end**-Prompts user to take one of these actions:

- **Yes**-Saves configuration changes and exits the configuration session.
- **No**-Exits the configuration session without committing the configuration changes.
- **Cancel**-Remains in the configuration session without committing the configuration changes.

#### **What to do next**

Connect the management interface to the Ethernet network. Establish a [Configure](#page-38-1) SSH or [Configure](#page-38-0) Telnet connection to the management interface using its IP address.

## <span id="page-34-0"></span>**Link Layer Discovery Protocol Support on Management Interface**

The Link Layer Discovery Protocol (LLDP) support on management interface feature requires a system to form LLDP neighbor relationship over the system management interface, through which it advertises and learns LLDP neighbor information. This information about neighbors used to learn about the neighbors and in turn the topology of the devices for Operations, Administration, and Maintenance (OAM) purposes.

#### **Advantages of LLDP**

- Provides support on non-Cisco devices.
- Enables neighbor discovery between non-Cisco devices.

#### **Limitation**

• When you disable LLDP globally, the LLDP gets disabled on all the interfaces.

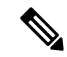

By default, LLDP is enabled for NCS 1010. But when you enable and disable LLDP in the global configuration mode, LLDP gets disabled on all the interfaces. **Note**

**Workaround**: You must enable LLDP globally or reload the Router.

**Cisco Discovery Protocol (CDP) vs LLDP**

The CDP is a device discovery protocol that runs over Layer 2. Layer 2 is also known as the data link layer that runs on all Cisco devices, such as routers, bridges, access servers, and switches. This protocol allows the network management applications to automatically discover and learn about other Cisco devices that connect to the network.

The LLDP is also a device discovery protocol that runs over Layer 2. This protocol allows the network management applications to automatically discover and learn about other non-Cisco devices that connect to the network.

#### **Interoperability between non-Cisco devices using LLDP**

LLDP is also a neighbor discovery protocol that is used by network devices to advertise information about themselves to other devices on the network. This protocol runs over the data link layer, which allows two systems running different network layer protocols to learn about each other.

With LLDP, you can also access the information about a particular physical network connection. If you use a non-Cisco monitoring tool (through SNMP), LLDP helps you identify the Object Identifiers (OIDs) that the system supports. The following OIDs are supported:

- 1.0.8802.1.1.2.1.4.1.1.4
- $\cdot$  1.0.8802.1.1.2.1.4.1.1.5
- $\cdot$  1.0.8802.1.1.2.1.4.1.1.6
- 1.0.8802.1.1.2.1.4.1.1.7
- 1.0.8802.1.1.2.1.4.1.1.8
- 1.0.8802.1.1.2.1.4.1.1.9
- 1.0.8802.1.1.2.1.4.1.1.10
- 1.0.8802.1.1.2.1.4.1.1.11
- 1.0.8802.1.1.2.1.4.1.1.12

#### **Neighbor Discovery**

System advertises the LLDP TLV (Type Length Value) details over the management network using which other devices in the management network can learn about this device.

#### **Configuring LLDP**

- LLDP full stack functionality is supported on all three management interfaces that are supported in NCS 1010.
- You can selectively enable or disable LLDP on any of the management interfaces on demand.
- You can selectively enable or disable LLDP transmit or receive functionality at the management interface level.
- Information gathered using LLDP can be stored in the device Management Information Database (MIB) and queried with the Simple Network Management protocol (SNMP).
- LLDP operational data is available in both CLI and netconf-yang interface.

#### **Enabling LLDP Globally**
П

When you enable LLDP globally, all interfaces that support LLDP are automatically enabled for both transmit and receive operations.

 $\mathscr{D}$ 

**Note** You can override this default operation at the interface to disable receive or transmit operations.

The following table describes the global LLDP attributes that you can configure:

**Table 1:**

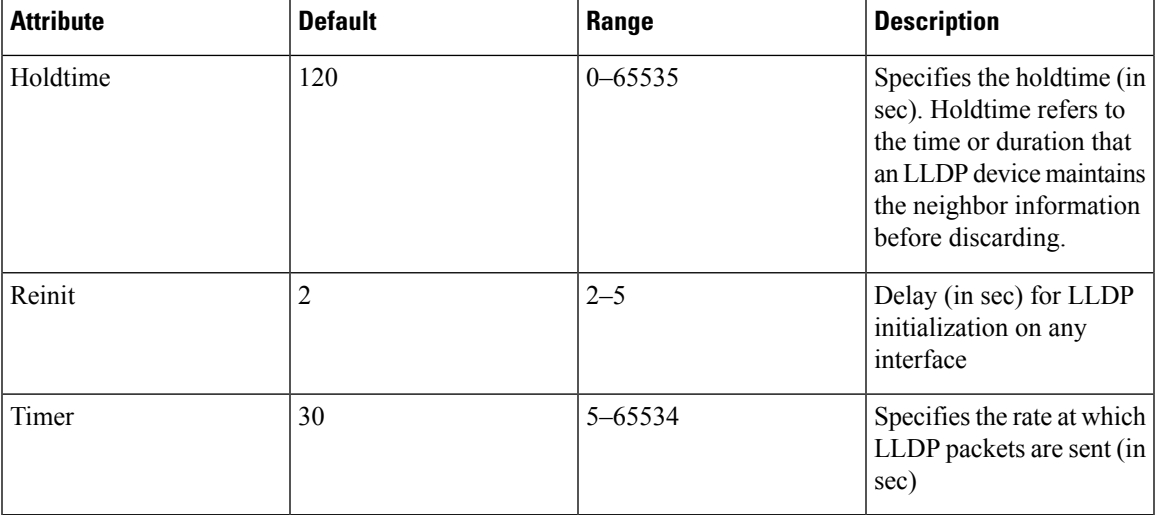

The following example shows the commands to configure LLDP globally. The global LLDP configuration enables LLDP on all the three management interfaces.

```
RP/0/RP0/CPU0:regen#configure terminal
RP/0/RP0/CPU0:regen(config)#lldp management enable
RP/0/RP0/CPU0:regen(config)#lldp holdtime 30
RP/0/RP0/CPU0:regen(config)#lldp reinit 2
RP/0/RP0/CPU0:regen(config)#commit
```
### **Verification**

You can verify the LLDP configuration using the **show running-config lldp** command.

The output of **show running-config lldp** command is as follows:

```
RP/0/RP0/CPU0:regen#show running-config lldp
Tue Dec 10 10:36:11.567 UTC
lldp
timer 30
reinit 2
holdtime 120
management enable
!
```
You can verify the LLDP data using the **show lldp interface** and **show lldp neighbors** commands.

The output of **show lldp interface** command is as follows:

```
RP/0/RP0/CPU0:regen#show lldp interface
Thu Nov 7 08:45:22.934 UTC
```

```
MgmtEth0/RP0/CPU0/0:
       Tx: enabled
       Rx: enabled
       Tx state: IDLE
        Rx state: WAIT FOR FRAME
MgmtEth0/RP0/CPU0/1:
        Tx: enabled
       Rx: enabled
        Tx state: IDLE
        Rx state: WAIT FOR FRAME
```
#### The output of **show lldp neighbors** command is as follows:

```
RP/0/RP0/CPU0:M-131#show lldp neighbors
Mon Dec 2 11:01:20.143 CET
Capability codes:
      (R) Router, (B) Bridge, (T) Telephone, (C) DOCSIS Cable Device
      (W) WLAN Access Point, (P) Repeater, (S) Station, (O) Other
Device ID Local Intf Hold-time Capability Port ID
[DISABLED] MgmtEth0/RP0/CPU0/0 120 B gi19
MYS-130 MgmtEth0/RP0/CPU0/1 120 R MgmtEth0/RP0/CPU0/1
```
where [DISABLED] shows that the LLDP is disabled on the interface MgmtEth0/RP0/CPU0/0.

### **Enabling LLDP per Management Interface**

The following example shows the commands to configure LLDP at the management interface level.

```
RP/0/RP0/CPU0:ios(config)#interface mgmtEth 0/RP0/CPU0/X
RP/0/RP0/CPU0:ios(config-if)#lldp enable
RP/0/RP0/CPU0:ios(config-if)#commit
```
#### **Disabling LLDP Transmit and Receive Operations**

The following example shows the commands to disable the LLDP transmit operations at the specified management interface.

```
RP/0/RP0/CPU0:ios(config)#interface mgmtEth 0/RP0/CPU0/X
RP/0/RP0/CPU0:ios(config-if)#lldp transmit disable
RP/0/RP0/CPU0:ios(config-if)#commit
```
The following example shows the commands to disable the LLDP receive operations at the specified management interface.

```
RP/0/RP0/CPU0:ios(config)#interface mgmtEth 0/RP0/CPU0/X
RP/0/RP0/CPU0:ios(config-if)#lldp receive disable
RP/0/RP0/CPU0:ios(config-if)#commit
```
#### **Debugging LLDP Issues**

The following commands are used for debugging issues in the LLDP functionality.

- **show lldp traffic**
- **debug lldp all**
- **debug lldp errors**
- **debug lldp events**
- **debug lldp packets**
- **debug lldp tlvs**

П

- **debug lldp trace**
- **debug lldp verbose**

# **Configure Telnet**

This procedure allows you to establish a telnet session to the management interface using its IP address. Use this procedure when NCS 1010 chassis is not booted using ZTP.

### **Before you begin**

Ensure that two xr-telnet-\* rpms are installed. See Install [Packages](#page-58-0) and RPMs, on page 53.

### **Step 1 configure**

### **Example:**

RP/0/RP0/CPU0:ios#configure

Enters the configuration mode.

### **Step 2 telnet {ipv4 | ipv6} server max-servers** *limit*

### **Example:**

RP/0/RP0/CPU0:ios(config)#telnet ipv4 server max-servers 10

Specifies the number of allowable telnet servers (up to 100). By default, telnet servers are not allowed. You must configure this command to enable the use of telnet servers.

**Step 3** Use the **commit** or **end** command.

**commit**-Saves the configuration changes and remains within the configuration session.

**end**-Prompts user to take one of these actions:

- **Yes**-Saves configuration changes and exits the configuration session.
- **No**-Exits the configuration session without committing the configuration changes.
- **Cancel**-Remains in the configuration session without committing the configuration changes.

# **Configure SSH**

This procedure allows you to establish an SSH session to the management interface using its IP address. Use this procedure when NCS 1010 chassis is not booted using ZTP.

### **Before you begin**

• Generate the crypto key for SSH using the **crypto key generate dsa** command.

 $\mathbf I$ 

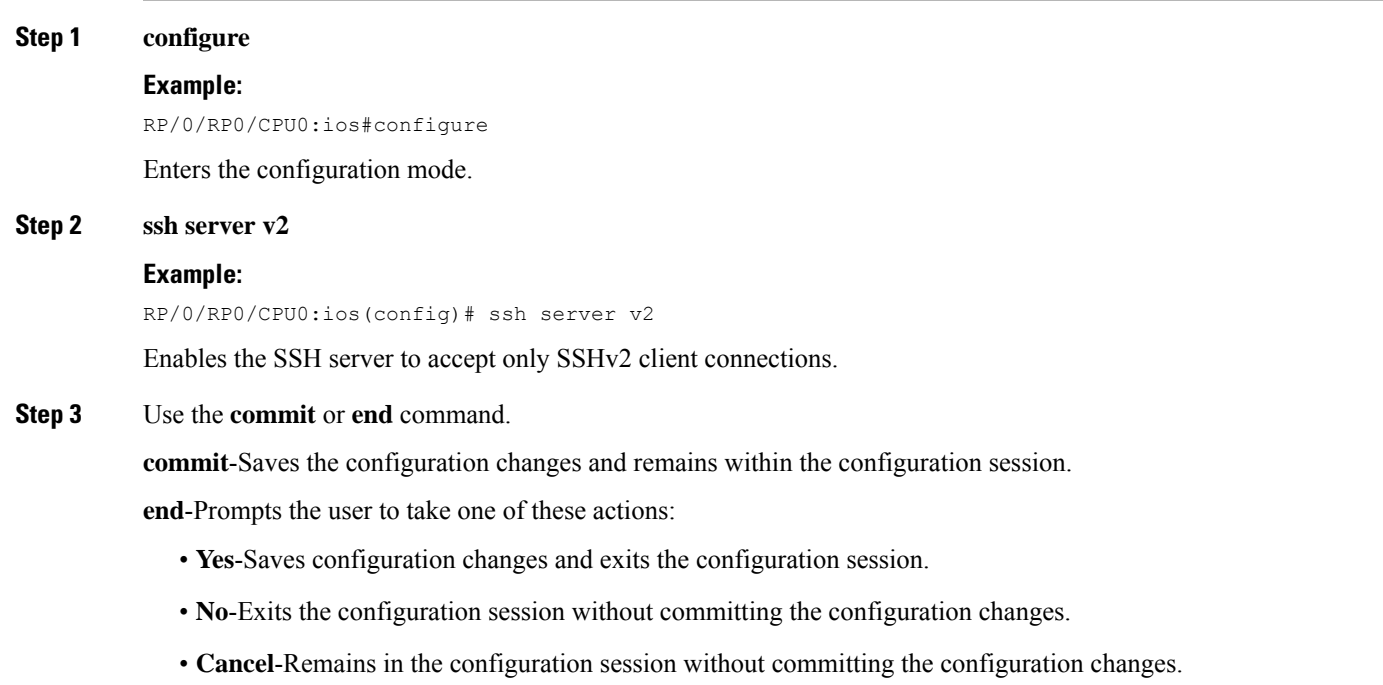

i.

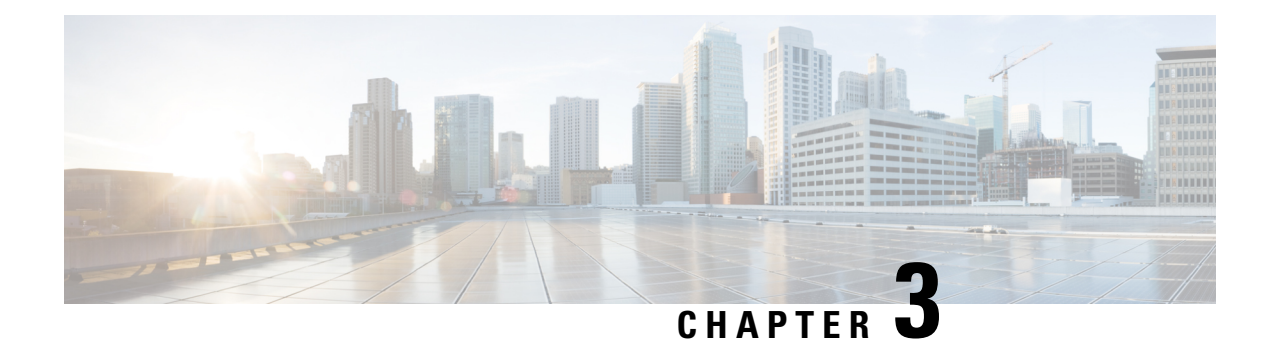

# **Disaster Recovery**

This chapter describes the disaster recovery process and the health check feature.

- [Overview,](#page-40-0) on page 35
- CPU Replacement [Considerations,](#page-40-1) on page 35
- Health Check of [Backup](#page-40-2) ISO Image, on page 35

# <span id="page-40-0"></span>**Overview**

There are two partitions in NCS 1010: RP SSD (CPU partition) and chassis SSD (Disaster Recovery partition). The Disaster Recovery partition contains all the backup configurationssuch asISO images, RPMs, and system configuration files. When the node is corrupted, the Disaster Recovery feature allows the CPU to be replaced with the existing configuration. After replacing the CPU, the node reboots and comes up by restoring the software and configuration files from the chassis SSD without traffic loss.

# <span id="page-40-1"></span>**CPU Replacement Considerations**

You must consider the following points for CPU replacement.

- When the CPU is removed from the chassis, NCS 1010 chassis runs in headless mode which is non-traffic impacting.
- When the CPU is replaced with another CPU having the same software and RPMs as in the chassis SSD, the configuration is restored from the chassis SSD.
- When the CPU is replaced with another CPU having different software and RPMs as in the chassis SSD, the Disaster recovery process starts. In this case, the node boots with the software from the chassis SSD and the configuration is also restored from the chassis SSD.

# <span id="page-40-2"></span>**Health Check of Backup ISO Image**

The Health Check feature ensures error-free booting of NCS 1010 chassis during disaster recovery operations. NCS 1010 has a partition for disaster recovery where the backup ISO image is stored. The backup ISO image is stored in the chassis SSD.

The chassisSSD content is audited against the running software by the install processin the background every 12 hours to detect corruption. If the ISO image is corrupted, the software will recover it by copying from the backup location. If the software fails to synchronize with the chassis SSD, then the **Disaster Recovery ISO Image Corruption** alarm is raised. See the *Troubleshooting Guide for Cisco NCS 1010* to clear the alarm.

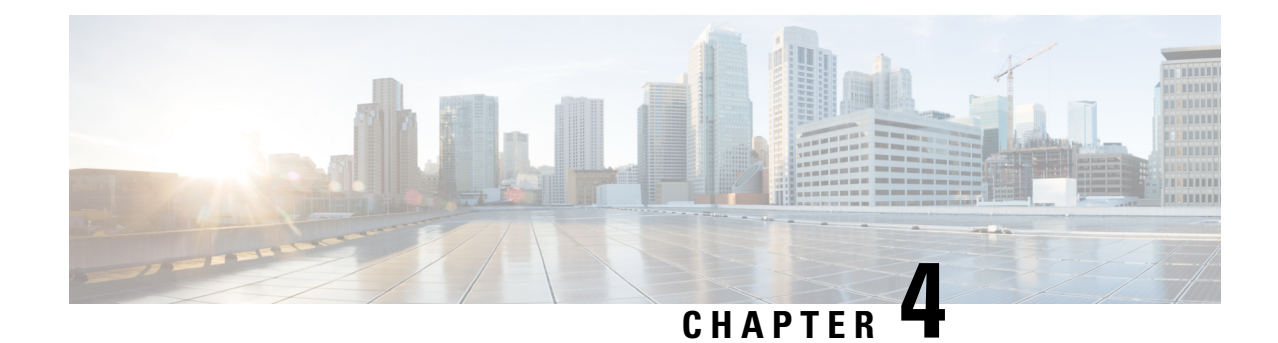

# **Perform Preliminary Checks**

After successfully logging into the console, you must perform some preliminary checks to verify the default setup. If any setup issue is detected, take corrective action before making further configurations.

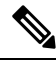

The output of the examples in the procedures is not from the latest software release. The output will change for any explicit references to the current release. **Note**

- Verify Status of Hardware [Components,](#page-42-0) on page 37
- Verify [Inventory,](#page-43-0) on page 38
- Verify [Software](#page-44-0) Version, on page 39
- Verify [Firmware](#page-45-0) Version, on page 40
- Verify [Management](#page-47-0) Interface Status, on page 42
- Verify [Alarms,](#page-48-0) on page 43
- Verify [Environmental](#page-49-0) Parameters, on page 44
- Verify [Context,](#page-54-0) on page 49
- [Verify](#page-55-0) Core Files, on page 50
- Verify Memory [Information,](#page-55-1) on page 50

# <span id="page-42-0"></span>**Verify Status of Hardware Components**

To verify the status of all the hardware components installed on NCS 1010, perform the following procedure.

### **Before you begin**

Ensure that all the required hardware components are installed on NCS 1010. For installation details, see *Cisco Network Convergence System 1010 Hardware Installation Guide*.

### **show platform**

When you execute this command, the status of Cisco IOS XR is displayed.

### **Example:**

RP/0/RP0/CPU0:ios#**show platform** Wed Apr 27 08:43:40.130 UTC Node Type Type State Config state

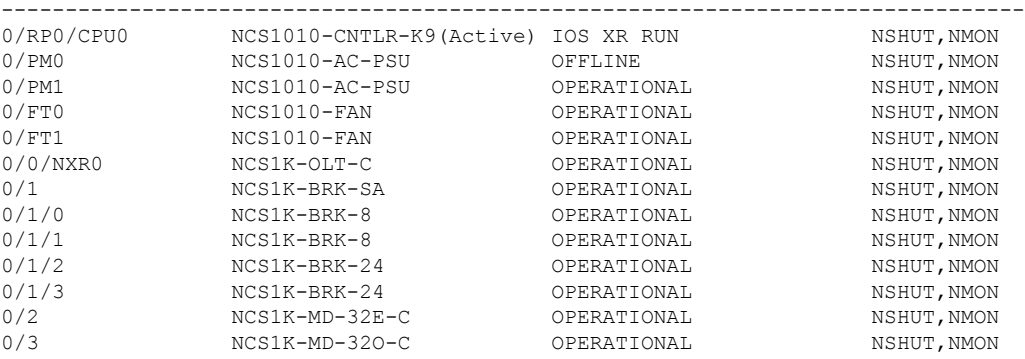

Verify that all the components of NCS 1010 are displayed in output. The state must be in the OPERATIONAL state. The various states are:

- OPERATIONAL—Node is operating normally and is fully functional.
- POWERED\_ON—Power is on and the node is booting up.
- FAILED—Node is powered on but has encountered an internal failure.
- PRESENT—Node is in intermediate state in the boot sequence.
- POWERED OFF—Power is off and the node cannot be accessed.
- IOS XR RUN—Node is running IOS XR.
- OFFLINE—Input power is not connected to the power modules.

# <span id="page-43-0"></span>**Verify Inventory**

The **show inventory** command displays details of the hardware inventory of NCS 1010.

To verify the inventory information for all the physical entities, perform the following procedure.

#### **show inventory**

Displays the details of the physical entities of NCS 1010 along with the details of SFPs.

#### **Example:**

```
RP/0/RP0/CPU0:ios#show inventory
Wed Apr 27 08:43:44.222 UTC
NAME: "Rack 0", DESCR: "NCS1010 - Shelf Assembly"
PID: NCS1010-SA , VID: V00, SN: FCB2504B0X4
NAME: "0/RP0/CPU0", DESCR: "Network Convergence System 1010 Controller"
PID: NCS1010-CNTLR-K9 , VID: V00, SN: FCB2506B0NX
NAME: "0/1", DESCR: "NCS 1000 shelf for 4 passive modules"
PID: NCS1K-BRK-SA , VID: V00, SN: FCB2534B0GR
NAME: "0/1/0", DESCR: "NCS 1000 MTP/MPO to 8 port passive breakout module"
```
PID: NCS1K-BRK-8 , VID: V00, SN: MPM25401005 NAME: "0/1/1", DESCR: "NCS 1000 MTP/MPO to 8 port passive breakout module" PID: NCS1K-BRK-8 , VID: V00, SN: MPM25401003 NAME: "0/1/2", DESCR: "NCS 1000 MTP/MPO to 24 colorless chs passive breakout module" PID: NCS1K-BRK-24 , VID: V00 , SN: MPM25141004 NAME: "0/1/3", DESCR: "NCS 1000 MTP/MPO to 24 colorless chs passive breakout module" PID: NCS1K-BRK-24 , VID: V00 , SN: MPM25371005 NAME: "0/2", DESCR: "NCS 1000 32 chs Even Mux/Demux Patch Panel - 150GHz - C-band" PID: NCS1K-MD-32E-C , VID: V00 , SN: ACW2529YE13 NAME: "0/3", DESCR: "NCS 1000 32 chs Odd Mux/Demux Patch Panel - 150GHz - C-band" PID: NCS1K-MD-32O-C , VID: V00 , SN: ACW2529YA13 NAME: "0/FT0", DESCR: "NCS1010 - Shelf Fan" PID: NCS1010-FAN , VID: V00, SN: FCB2504B0W3 NAME: "0/FT1", DESCR: "NCS1010 - Shelf Fan" PID: NCS1010-FAN , VID: V00, SN: FCB2504B0U8 NAME: "0/PM0", DESCR: "NCS 1010 - AC Power Supply Unit" PID: NCS1010-AC-PSU , VID: V00, SN: APS244700D0 NAME: "0/PM1", DESCR: "NCS 1010 - AC Power Supply Unit" PID: NCS1010-AC-PSU , VID: V00, SN: APS244700BY

# <span id="page-44-0"></span>**Verify Software Version**

NCS1010 isshipped with the Cisco IOS XR software preinstalled. Verify that the latest version of the software is installed. If a newer version is available, perform a Upgrade [Software,](#page-56-0) on page 51. This software upgrade installs the newer version of the software and provide the latest feature set on NCS 1010.

To verify the version of Cisco IOS XR Software running on NCS 1010, perform the following procedure.

#### **show version**

Displays the software version and details such as system uptime.

### **Example:**

```
RP/0/RP0/CPU0:ios#show version
Thu Jul 28 09:49:34.374 UTC
Cisco IOS XR Software, Version 7.7.1 LNT
Copyright (c) 2013-2022 by Cisco Systems, Inc.
Build Information:
Built By : ingunawa
Built On : Mon Jul 25 06:07:25 UTC 2022
Build Host : iox-lnx-109
Workspace : /auto/srcarchive12/prod/7.7.1/ncs1010/ws
Version : 7.7.1
Label : 7.7.1
cisco NCS1010 (C3758 @ 2.20GHz)
cisco NCS1010-SA (C3758 @ 2.20GHz) processor with 32GB of memory
```

```
DT smart lic1 uptime is 10 minutes
NCS 1010 - Chassis
```
Verify the software version to determine whether system upgrade is required. If the upgrade is required, see [Upgrade](#page-56-0) [Software,](#page-56-0) on page 51.

# <span id="page-45-0"></span>**Verify Firmware Version**

The firmware version on various hardware components of NCS 1010 must be compatible with the installed Cisco IOS XR release. Incompatibility may cause NCS 1010 to malfunction.

To verify the firmware version, perform the following procedure.

### **Step 1 show hw-module fpd**

Displays the firmware information of various hardware components of NCS 1010.

### **Example:**

RP/0/RP0/CPU0:ios# **show hw-module fpd**

Wed Jun 29 08:50:21.057 UTC

Auto-upgrade:Disabled

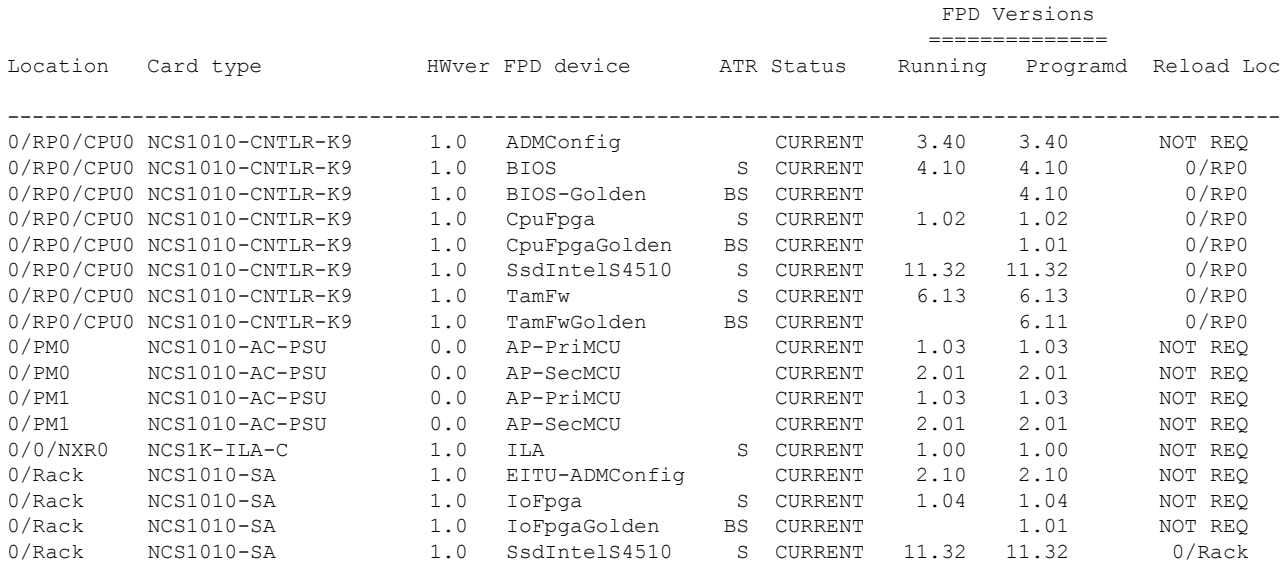

### **Step 2 show fpd package**

Displays the FPD image version available with this software release for each hardware component.

### **Example:**

RP/0/RP0/CPU0:ios#**show fpd package** Wed Jun 29 08:50:21.057 UTC =============================== ================================================

Field Programmable Device Package

 $\mathbf I$ 

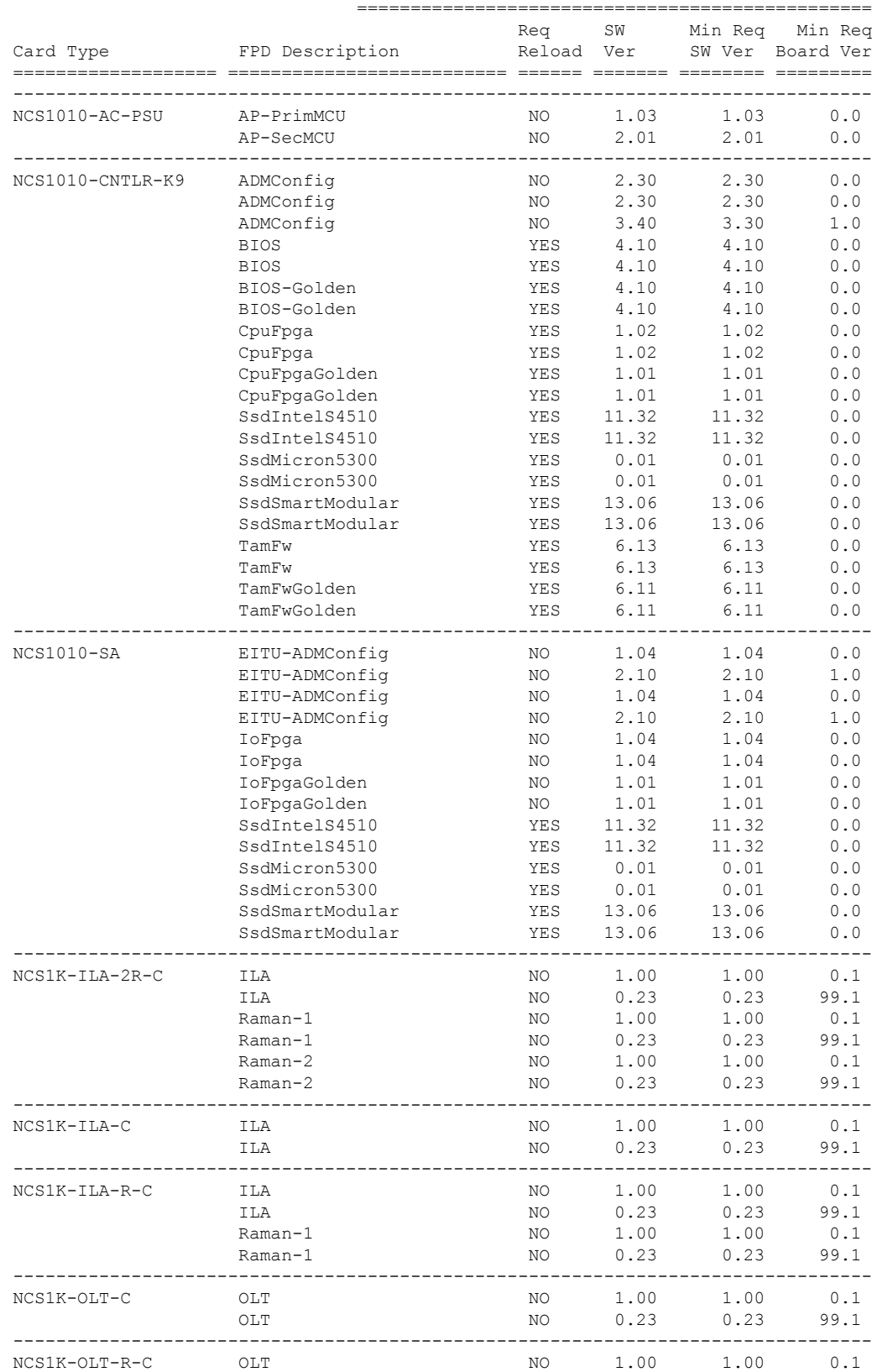

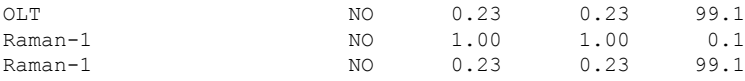

# <span id="page-47-0"></span>**Verify Management Interface Status**

To verify the management interface status, perform the following procedure.

### **Step 1 show interfaces MgmtEth 0/RP0/CPU0/0**

Displays the management interface configuration.

#### **Example:**

```
RP/0/RP0/CPU0:ios#show interfaces MgmtEth 0/RP0/CPU0/0
Wed May 25 11:49:18.118 UTC
MgmtEth0/RP0/CPU0/0 is up, line protocol is up
  Interface state transitions: 1
 Hardware is Management Ethernet, address is 38fd.f866.0964 (bia 38fd.f866.0964)
  Internet address is 10.33.0.61/16
 MTU 1514 bytes, BW 1000000 Kbit (Max: 1000000 Kbit)
    reliability 255/255, txload 0/255, rxload 0/255
 Encapsulation ARPA,
 Full-duplex, 1000Mb/s, CX, link type is autonegotiation
  loopback not set,
 Last link flapped 15:05:21
 ARP type ARPA, ARP timeout 04:00:00
 Last input never, output 00:00:00
 Last clearing of "show interface" counters never
  5 minute input rate 0 bits/sec, 0 packets/sec
  5 minute output rate 0 bits/sec, 0 packets/sec
     53138 packets input, 6636701 bytes, 0 total input drops
     0 drops for unrecognized upper-level protocol
    Received 12145 broadcast packets, 40082 multicast packets
             0 runts, 0 giants, 0 throttles, 0 parity
     0 input errors, 0 CRC, 0 frame, 0 overrun, 0 ignored, 0 abort
     217288 packets output, 60964220 bytes, 0 total output drops
    Output 1 broadcast packets, 15 multicast packets
     0 output errors, 0 underruns, 0 applique, 0 resets
     0 output buffer failures, 0 output buffers swapped out
     1 carrier transitions
```
#### **Step 2 show interfaces summary** and **show interfaces brief**

Verifies the management interface status.

#### **Example:**

RP/0/RP0/CPU0:ios#**show interfaces summary** Wed May 25 11:50:02.558 UTC

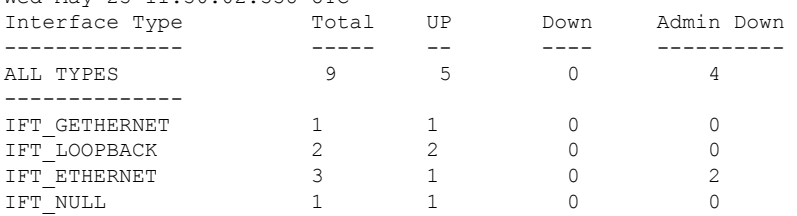

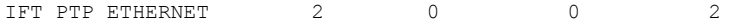

### **Example:**

RP/0/RP0/CPU0:ios#**show interfaces brief** Wed May 25 11:50:28.438 UTC

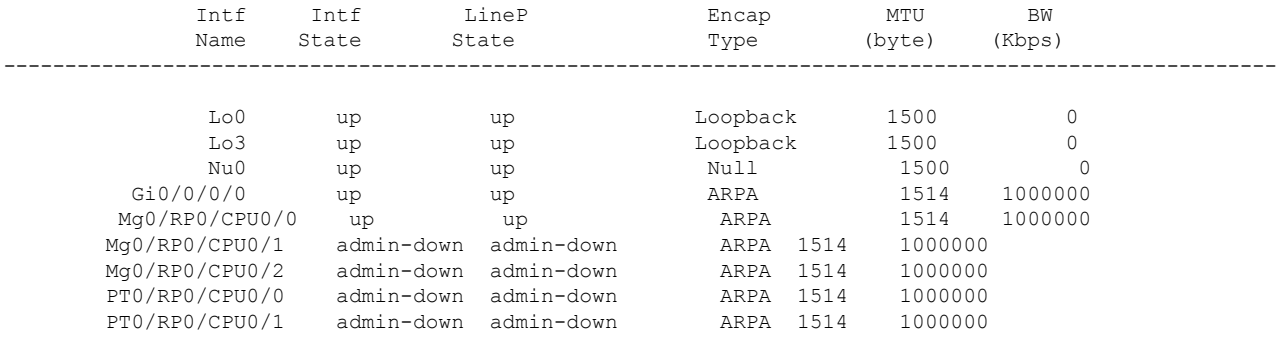

### **Example:**

RP/0/RP0/CPU0:ios#**show ipv4 interfaces brief** Tue Jul 12 07:32:42.390 UTC

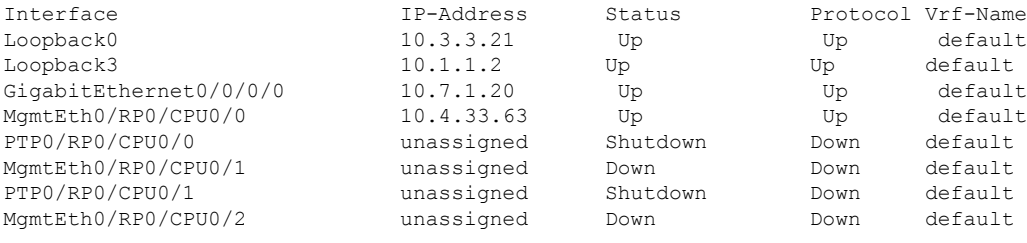

# <span id="page-48-0"></span>**Verify Alarms**

You can view the alarm information using the **show alarms** command.

```
show alarms [ brief [ card | rack | system ] [ location location ] [ active | history ] | detail [ card
| rack | system ] [ location location ] [ active | clients | history | stats ] ]
```
Displays alarms in brief or detail.

#### **Example:**

RP/0/RP0/CPU0:ios#**show alarms brief system active**

Thu Apr 28 06:16:50.524 UTC

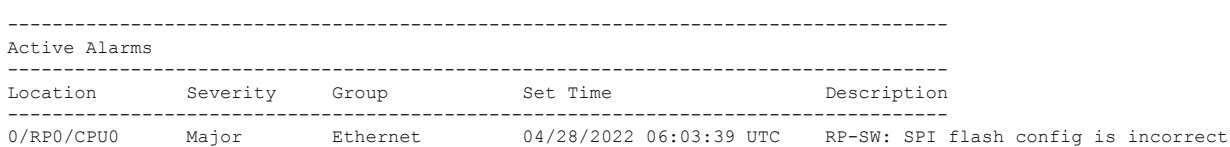

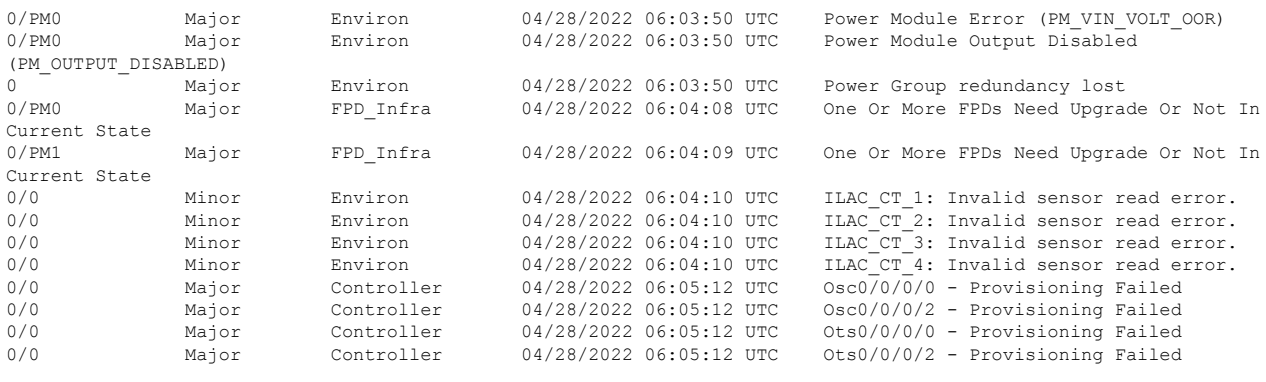

**Note**

In the maintenance mode, all the alarms are moved from active to suppressed and the **show alarms** command does not display the alarms details.

# <span id="page-49-0"></span>**Verify Environmental Parameters**

The **show environment** command displays the environmental parameters of NCS 1010.

To verify that the environmental parameters are as expected, perform the following procedure.

**show environment** [ **alarm-contact**| **all** | **altitude**| **current** | **fan**| **humidity** | **power** | **voltages**[ **location** | *location* ] |**temperature**[ **location** | *location* ] ]

Displays the environmental parameters of NCS 1010.

### **Example:**

The following example shows a sample output of the **show environment** command with the **fan** keyword.

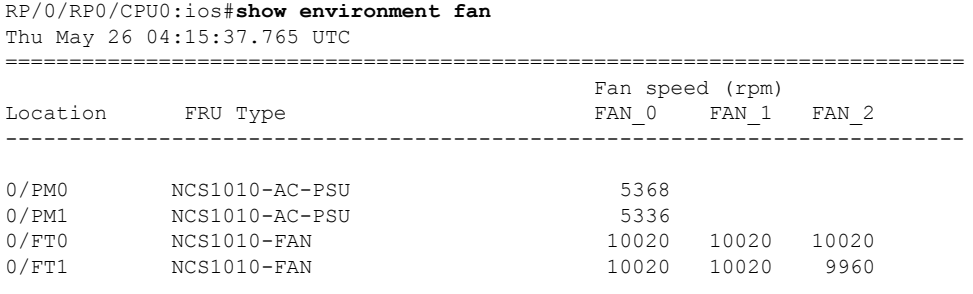

==============================================================================

The following example shows a sample output of the **show environment** command with the **temperatures** keyword for *0/RP0 location*.

RP/0/RP0/CPU0:ios#**show environment temperature location 0/RP0**

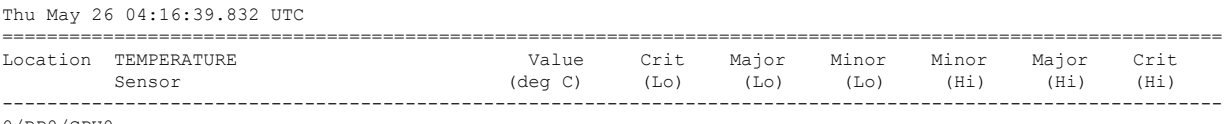

0/RP0/CPU0

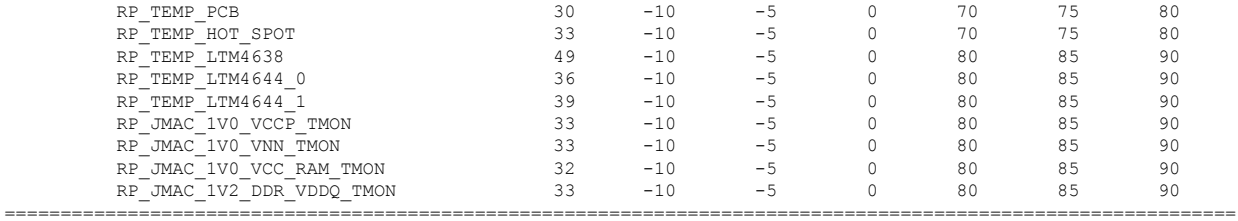

### The following example shows a sample output of the **show environment** command with the **temperatures** keyword for *0/0/NXR0 location*.

RP/0/RP0/CPU0:ios#**show environment temperature location 0/0/NXR0**

Thu May 26 04:16:39.832 UTC

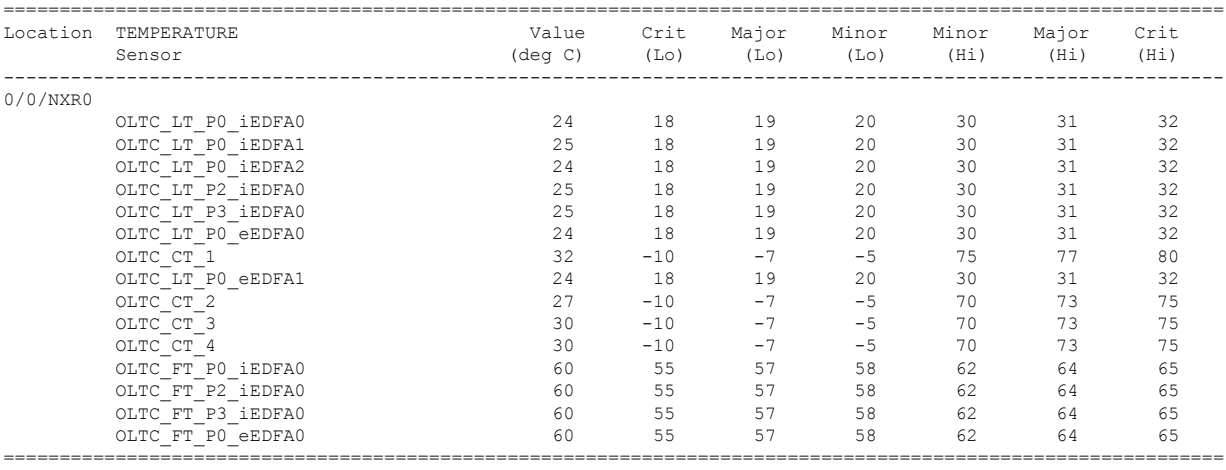

The following example shows a sample output of the **show environment** command with the **power** keyword.

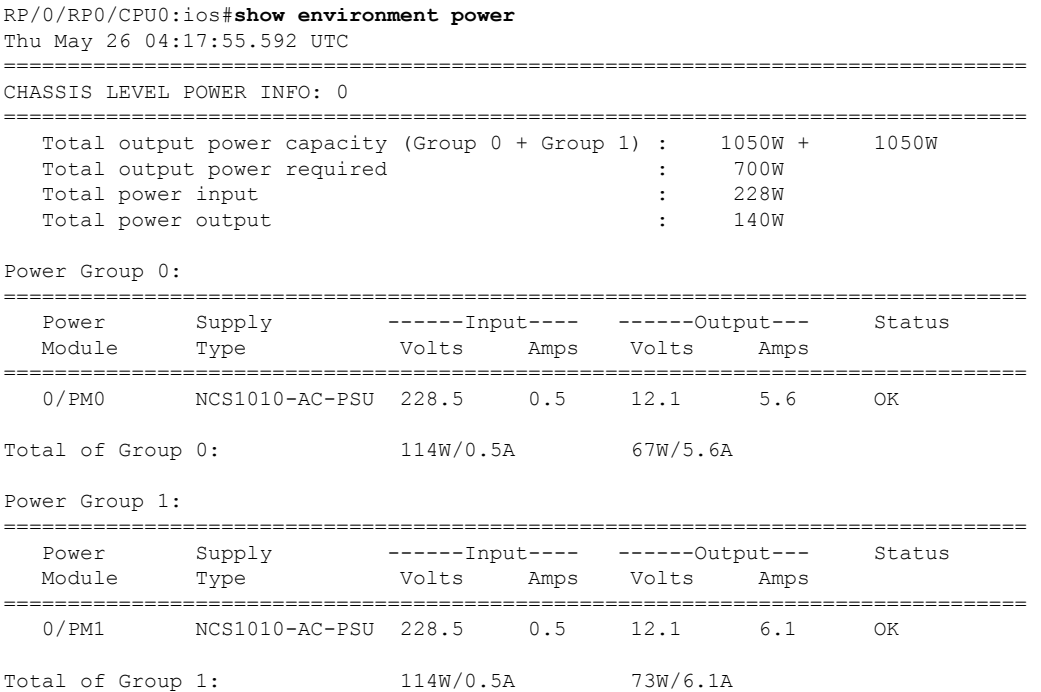

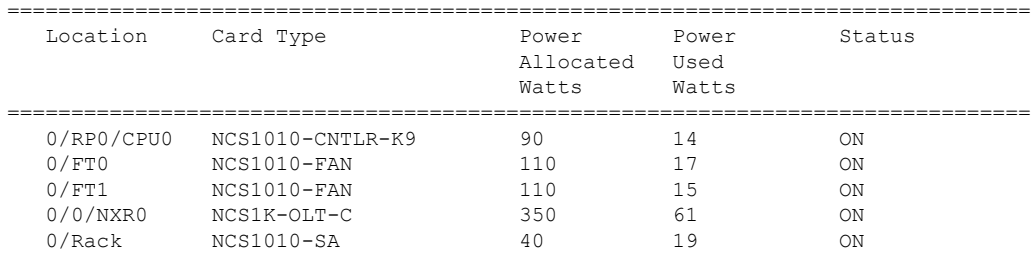

The following example shows a sample output of the **show environment** command with the **voltages** keyword.

=================================================================================

RP/0/RP0/CPU0:ios#**show environment voltage location 0/RP0** Thu May 26 04:19:16.636 UTC

======================================================================================== Location VOLTAGE **Value** Crit Minor Minor Crit Sensor (mV) (Lo) (Lo) (Hi) (Hi) ---------------------------------------------------------------------------------------- 0/RP0/CPU0<br>RP ADM1266 12V0 RP\_ADM1266\_12V0 12094 10800 11280 12720 13200 1806 1670 1750 1850 RP\_ADM1266\_1V24\_VCCREF 1238 1150 1200 1280 1330<br>
RP\_ADM1266\_1V05\_CPU 1047 980 1020 1080 1120<br>
RP\_ADM1266\_1V2\_DDR\_VDDQ 1204 1120 1160 1240 1280 RP\_ADM1266\_1V05\_CPU 1047 980 1020 1080 1120<br>RP\_ADM1266\_1V2\_DDR\_VDDQ 1204 1120 1160 1240 1280 RP\_ADM1266\_1V2\_DDR\_VDDQ 1204 1204 1120 1160 1240 1280 RP\_ADM1266\_1V0\_VCC\_RAM 988 650 700 1250 1300 RP\_ADM1266\_1V0\_VCC\_RAM<br>
RP\_ADM1266\_1V0\_VNN 869 550 600 1250 1300<br>
RP\_ADM1266\_1V0\_VNN 869 550 600 1250 1300 RP\_ADM1266\_1V0\_VCCP 1018 450 500 1250 1300 RP\_ADM1266\_0V6\_DDR\_VTT 599 560 580 620 640 RP\_ADM1266\_3V3\_STAND\_BY 3301 3070 3200 3400 3530 RP\_ADM1266\_5V0 5004 4650 4850 5150 5350 RP\_ADM1266\_3V3 3325 3070 3200 3400 3530 RP\_ADM1266\_2V5\_PLL 2489 2489 2330 2430 2580 2680 RP\_ADM1266\_2V5\_FPGA 2502 2330 2430 2580 2680<br>
RP\_ADM1266\_1V2\_FPGA 1202 1120 1160 1240 1280<br>
RP\_ADM1266\_2V2\_RPGA 2222 2222 2222 RP\_ADM1266\_1V2\_FPGA 1202 1120 1160 1240 1280 RP\_ADM1266\_3V3\_CPU 3332 3070 3200 3400 3530 RP\_ADM1266\_2V5\_CPU 2498 2330 2430 2580 2680

=========================================================================================

The following example shows a sample output of the **show environment** command with the **current** keyword.

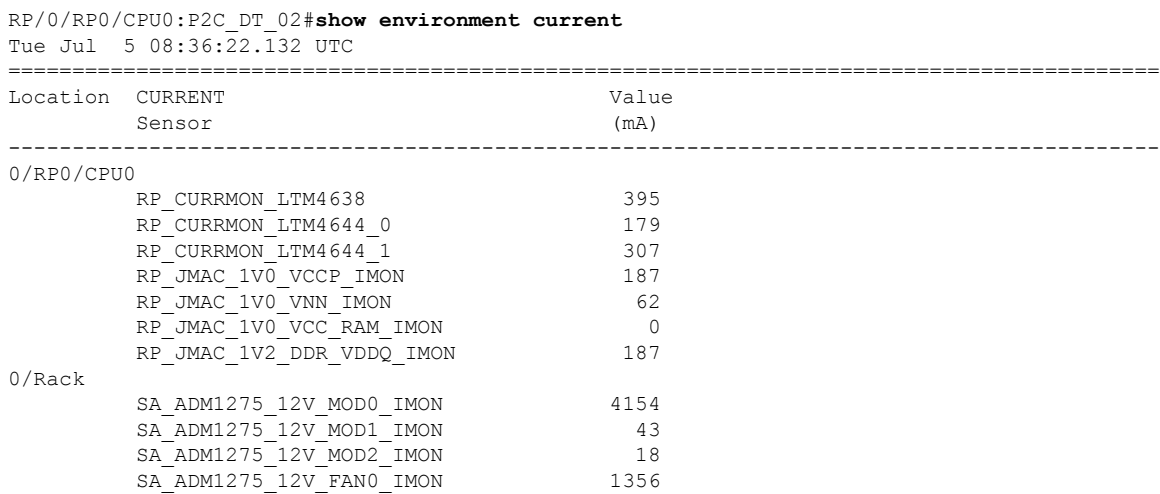

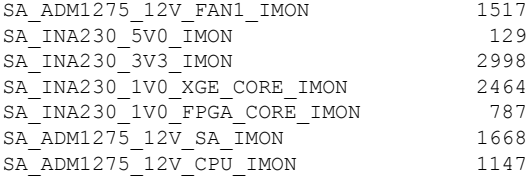

The following example shows a sample output of the **show environment** command with the **altitude** keyword.

```
RP/0/RP0/CPU0:P2C_DT_02#show environment altitude
Tue Jul 5 08:36:51.710 UTC
================================================================================
Location Altitude Value (Meters) Source
--------------------------------------------------------------------------------
                                    sensor
```
The following example shows a sample output of the **show environment** command with the **all** keyword.

RP/0/RP0/CPU0:P2C\_DT\_02#**show environment all**

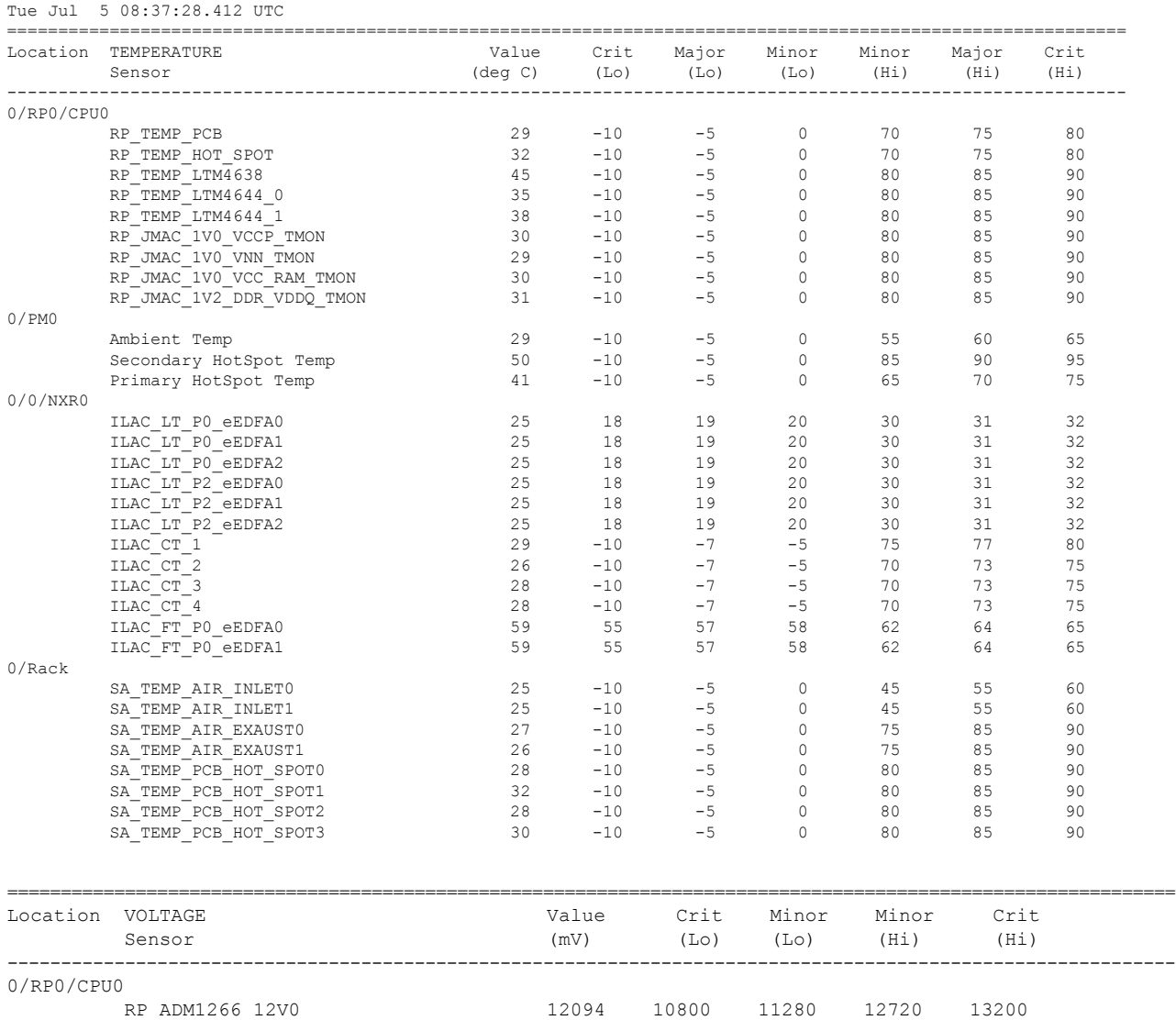

 $\mathbf I$ 

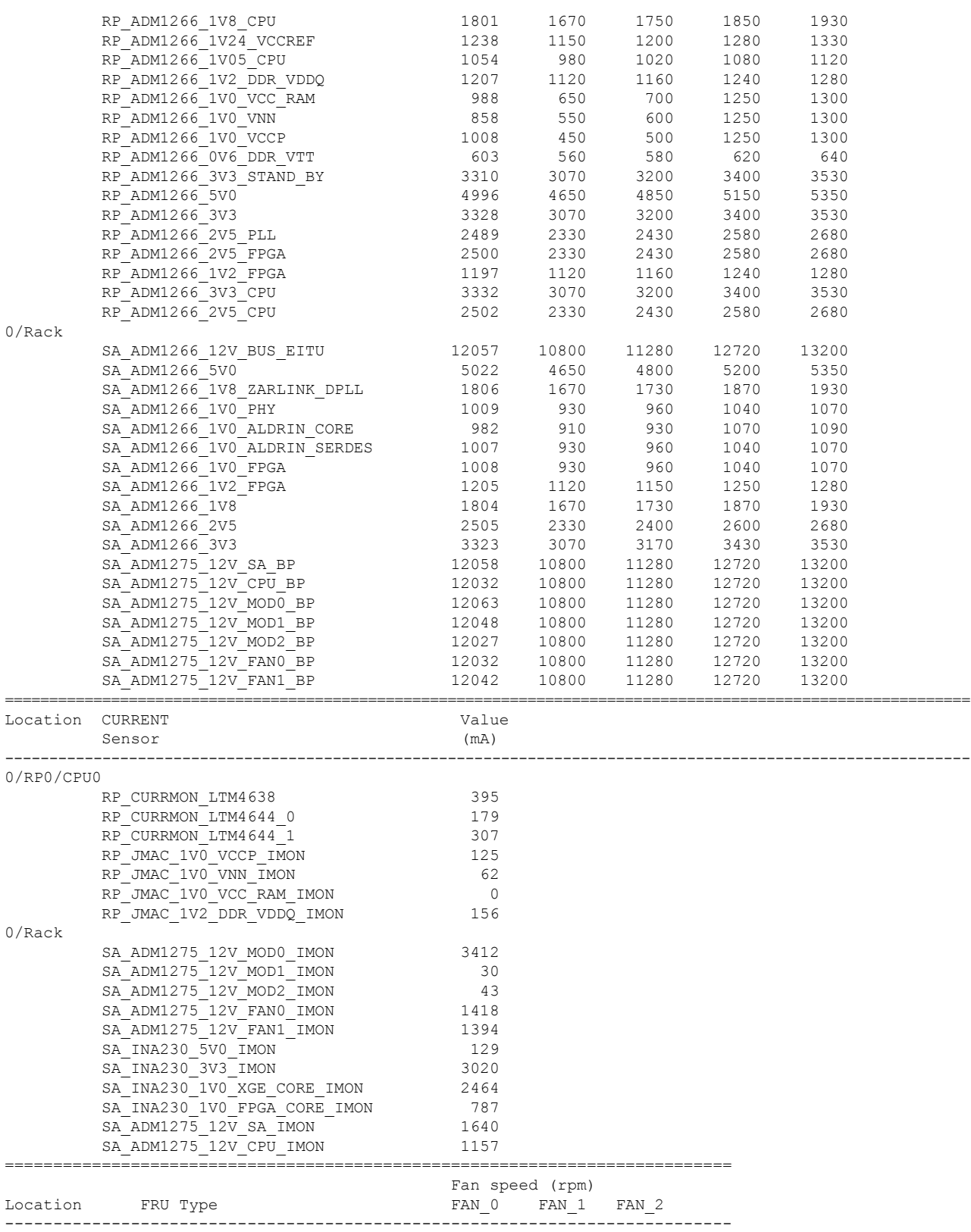

i.

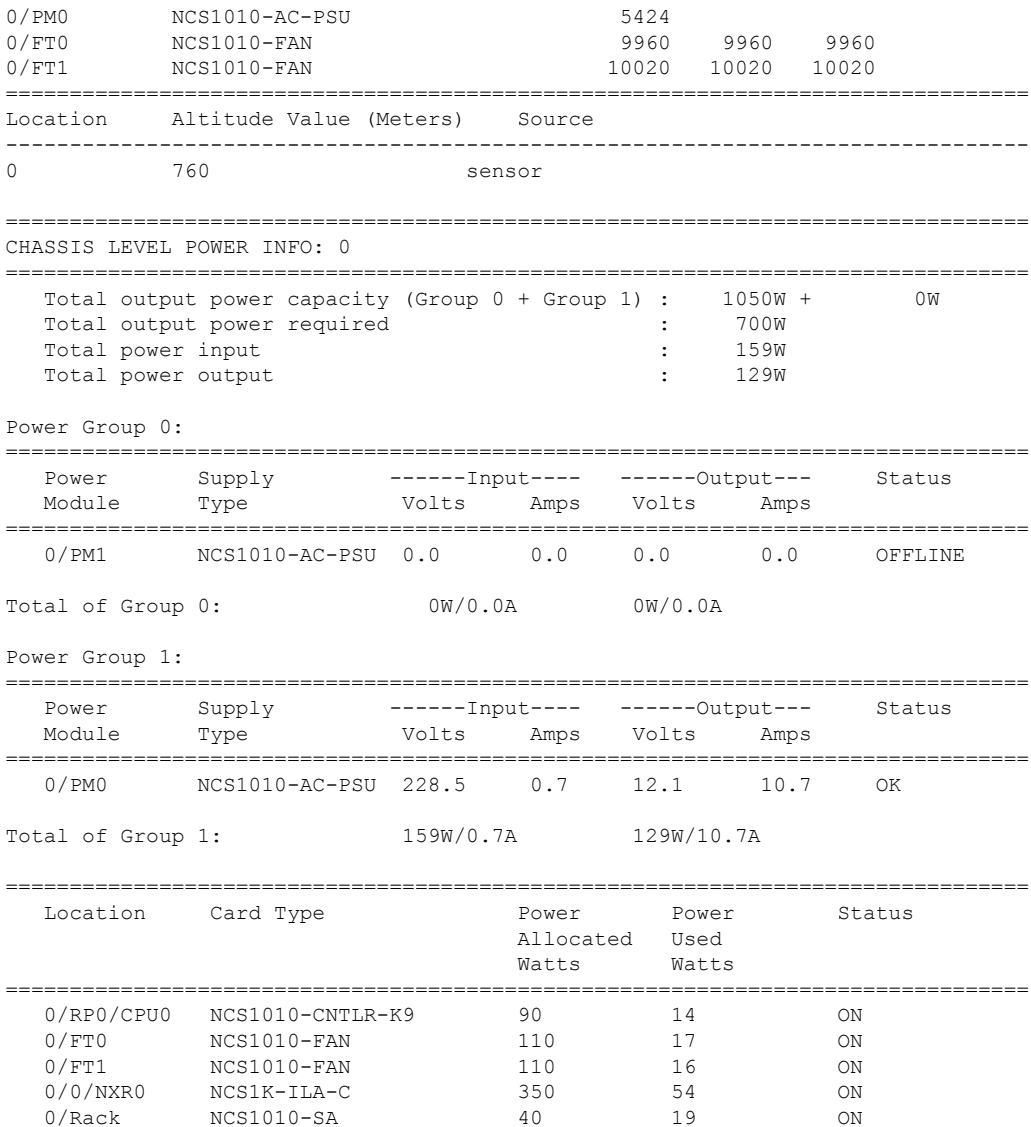

<span id="page-54-0"></span>Environment parameter anomalies are logged in the syslog. As a result, if an environment parameter that is displayed in the **show environment** command output is not as expected, check the syslog using the **show logging** and **show alarms brief system active** command. The syslog provides details on any logged problems.

# **Verify Context**

The **show context** command displays core dump context information of NCS 1010. Core dump is a result of abnormal exit of any process running in the system.

### **show context**

Displays the core dump context information of NCS 1010.

### **Example:** RP/0/RP0/CPU0:ios# **show context** Mon Sep 27 17:21:59.219 UTC node: node0\_RP0\_CPU0 ---------------------------------------------------------------- No context

The command output is empty during system upgrade.

# <span id="page-55-0"></span>**Verify Core Files**

Use the **run** command to go to the hard disk location and check for the core dumps of NCS 1010.

### **run**

### **Example:**

```
RP/0/RP0/CPU0:ios# run
Mon Sep 27 17:29:11.163 UTC
[xr-vm_node0_RP0_CPU0:~]$cd /misc/disk1/
[xr-vm_node0_RP0_CPU0:/misc/disk1]$ls -lrt *.tgz
```
# <span id="page-55-1"></span>**Verify Memory Information**

You can view the memory information using the show watchdog memory-state command.

#### **show watchdog memory-state location all**

Displays memory snapshot in brief.

#### **Example:**

```
RP/0/RP0/CPU0:ios#show watchdog memory-state location all
Thu Jun 16 08:36:44.436 UTC
---- node0 RP0 CPU0 ----
Memory information:
   Physical Memory : 31935.167 MB
   Free Memory : 29236.0 MB
   Memory State : Normal
```
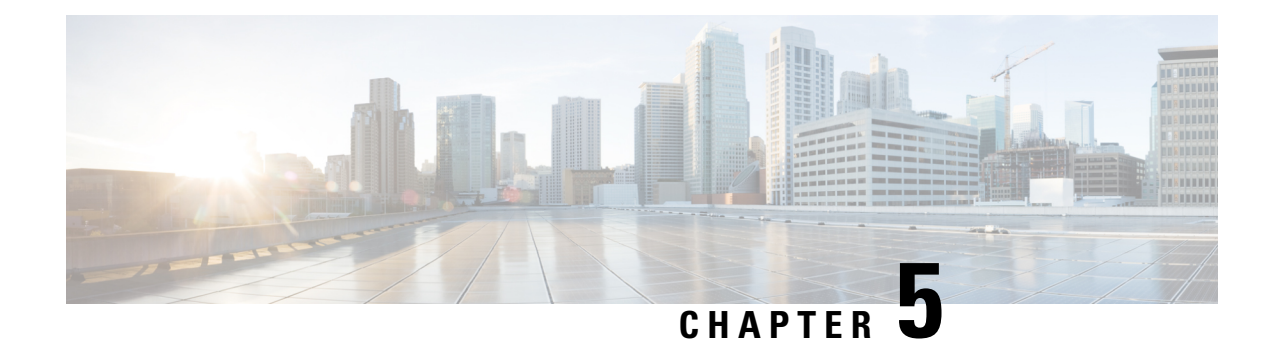

# **Upgrade Software and FPD**

This chapter describes the procedures to upgrade software and FPDs.

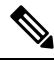

The output of the examples in the procedures is not from the latest software release. The output will change for any explicit references to the current release. **Note**

- Upgrade [Software,](#page-56-0) on page 51
- Software Upgrade and [Downgrade](#page-58-1) Matrix, on page 53
- Install [Packages](#page-58-0) and RPMs, on page 53
- NCS 1010 [FPD,](#page-62-0) on page 57

# <span id="page-56-0"></span>**Upgrade Software**

Upgrading the software is the process of installing a new version of the Cisco IOS XR operating system on NCS 1010. NCS 1010 is preinstalled with the Cisco IOS XR image. However, you can install a new version to keep features up to date. You can perform the software upgrade operation using an ISO image from the XR mode.

### **Before you begin**

- Configure [Management](#page-33-0) Interface
- Copy the ISO image to be installed either on the NCS 1010 hard disk or on a network server to which NCS 1010 has access.

**Step 1** Execute one of these commands:

- **install replace /harddisk:/***iso-image-name*
- **install package replace** *<ftp or http or https protocol>/package\_path*/ *filename1 filename2 ...*
- The **install package replace** command upgrades the ISO image but doesn't reload the RP automatically. But the **install replace** command upgrades the ISO image and reloads the RP. **Note**

### **Example:**

RP/0/RP0/CPU0:ios#**install replace /harddisk:/ncs1010-x64.iso** Mon Jul 4 10:15:07.697 UTC Once the packaging dependencies have been determined, the install operation may have to reload the system. If you want to control the timing of system reload, you must not continue, but use the 'install package replace' command instead, followed by 'install apply'. Continue? [yes/no]:[yes] yes Install replace operation 1.1 has started Install operation will continue in the background ...................... ...................... ios con0/RP0/CPU0 is now available

Installs the new ISO image from the harddisk or from the network server. The install operation takes between 20–40 minutes to complete.

- Boot time FPD upgrade happens before XR boot. All the FPDs belonging to the RP location are upgraded during the boot time FPD upgrade. **Note**
- Automatic FPD upgrade is enabled by default.. When the automatic FPD upgrade is enabled, the install operation also upgrades the FPDs (except the Golden FPDs) that need to be upgraded. **Note**

#### **Step 2 show install request**

#### **Example:**

```
RP/0/RP0/CPU0:ios#show install request
Mon May 9 15:16:27.486 UTC
User request: install replace /harddisk:/ncs1010-x64.iso
Operation ID: 1.1
State: In progress since 2022-05-09 15:13:08 UTC
Current activity: Package add or other package operation
Next activity: Apply
Time started: 2022-05-09 15:14:34 UTC
Timeout in: 38m 6s
Locations responded: 0/1
Location Packaging operation stage Notification Phase Clients responded
----------------- ------------------------- ------------------ -----------------
0/RP0/CPU0 Package operations None in progress N/A
```
Displays the current status of the install operation.

When the install operation completes successfully, the device automatically reloads.

In case of the **install package replace** command, you'll be prompted to enter the next command (**install apply reload** command). **Note**

#### **Step 3 install commit**

### **Example:**

RP/0/RP0/CPU0:ios#**install commit** Mon May 9 15:24:28.581 UTC Install commit operation 1 has started Install operation will continue in the background

Commits the new ISO image.

### **Step 4 show install committed**

### **Example:**

RP/0/RP0/CPU0:ios#**show install committed** Mon May 9 15:24:55.672 UTC

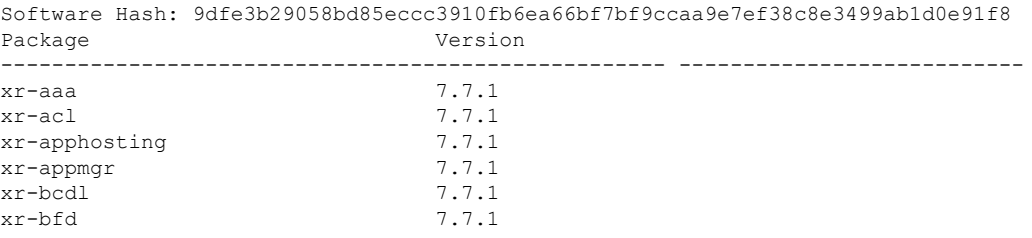

Displays the list of committed packages.

# <span id="page-58-1"></span>**Software Upgrade and Downgrade Matrix**

The following table lists the upgrade and downgrade paths supported for Cisco NCS 1010.

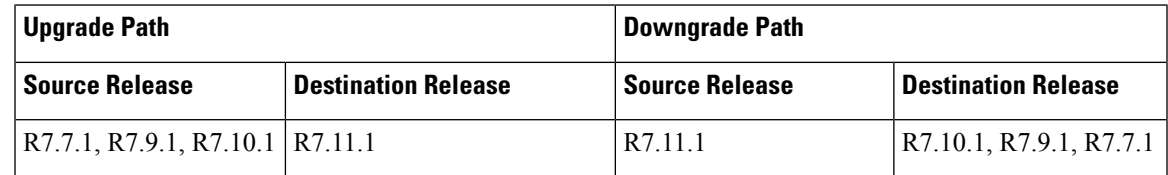

# <span id="page-58-0"></span>**Install Packages and RPMs**

Complete this task to install additional packages or rpm files. The rpm files that need to be installed must be placed in a folder.

**Note** This task can be used to install SMUs as well.

### **Before you begin**

- Configure and connect to the management interface. You can access the installable file through the management interface. For details about configuring the management interface, see Configure [Management](#page-33-0) [Interface,](#page-33-0) on page 28.
- Copy the package or rpm to be installed either on the NCS 1010 hard disk or on a network server to which NCS 1010 has access.

**Step 1 install package add source /harddisk:/** *iso-image-name or rpm-folder-name*

### **Example:**

```
RP/0/RP0/CPU0:ios#install package add source /harddisk:/rpm/
Mon Jul 4 11:37:31.526 UTC
Install add operation 2.1.1 has started
Install operation will continue in the background
```
Ensure to add the respective packages or rpm files as appropriate. This operation may take time depending on the size of the filesthat are added. The operation takes place in an asynchronous mode. The **installpackage addsource** command runs in the background, and the EXEC prompt is returned.

### **Step 2 show install request**

#### **Example:**

RP/0/RP0/CPU0:ios#**show install request**

Mon Jul 4 11:44:48.411 UTC User request: install package add source file:///harddisk:/rpm/ Operation ID: 2.1.1 State: Success since 2022-07-04 11:38:57 UTC Current activity: Await user input Time started: 2022-07-04 11:38:57 UTC The following actions are available: install package add install package remove install package upgrade install package downgrade install package abort latest install package abort all-since-apply

install apply restart install apply reload

Least impactful apply method: install apply restart

Displays the current status of the install operation.

#### **Step 3 install apply reload**

### **Example:**

RP/0/RP0/CPU0:ios#**install apply reload**

Mon Jul 4 11:45:18.434 UTC Install apply operation 2.1 has started Install operation will continue in the background

Enables NCS 1010 to reload.

### **Step 4 show install request**

#### **Example:**

RP/0/RP0/CPU0:ios#**show install request**

Mon Jul 4 11:47:32.221 UTC

User request: install apply reload Operation ID: 2.1 State: Success since 2022-07-04 11:46:03 UTC

Current activity: Await user input Time started: 2022-07-04 11:46:03 UTC

The following actions are available: install package add install package remove install package upgrade install package downgrade

```
install package replace
install package rollback
install replace
install rollback
install source
install commit
```
Displays the current status of the install operation.

### **Step 5 install commit**

### **Example:**

```
RP/0/RP0/CPU0:ios#install commit
Mon Jul 4 11:48:47.745 UTC
Install commit operation 2 has started
Install operation will continue in the background
```
Commits the package or rpm files.

### **Step 6 show install request**

### **Example:**

RP/0/RP0/CPU0:ios#**show install request**

```
User request: install commit
Operation ID: 2
State: In progress since 2022-07-04 11:48:48 UTC
```

```
Current activity: Commit transaction<br>Next activity: Transaction comple
                          Transaction complete
Time started: 2022-07-04 11:48:48 UTC
```
No per-location information.

Displays the current status of the install operation. The above output indicates that the install operation is in progress.

### **Step 7 show install request**

### **Example:**

RP/0/RP0/CPU0:ios#**show install request**

```
User request: install commit
Operation ID: 2
State: Success since 2022-07-04 11:50:32 UTC
Current activity: No install operation in progress
The following actions are available:
   install package add
   install package remove
   install package upgrade
   install package downgrade
   install package replace
   install package rollback
   install replace
   install rollback
    install source
```
Displays the current status of the install operation. The above output indicates that the install operation is complete.

### **Step 8 show install active summary**

#### **Example:**

RP/0/RP0/CPU0:ios#**show install active summary**

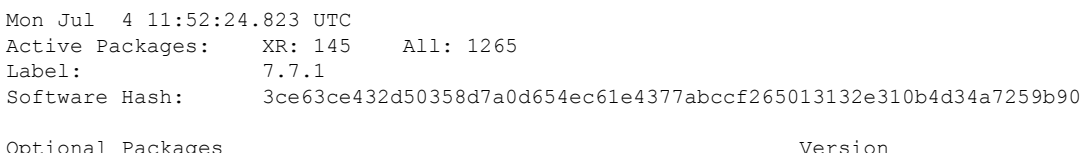

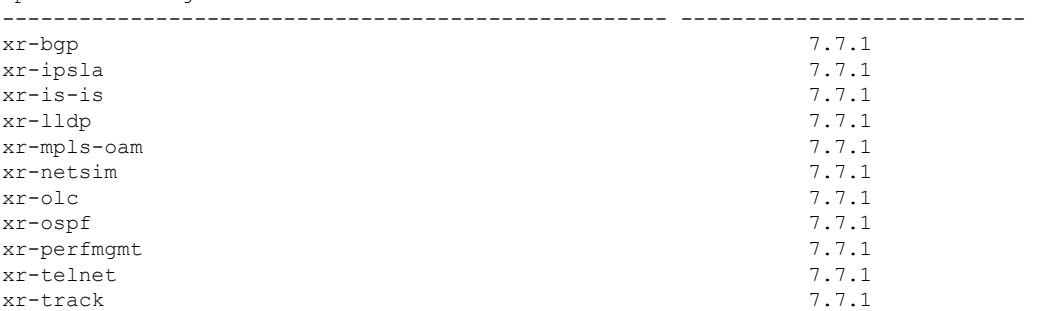

Displays the list of active packages and rpm files.

## **Step 9 show install committed summary**

### **Example:**

RP/0/RP0/CPU0:ios#**show install committed summary**

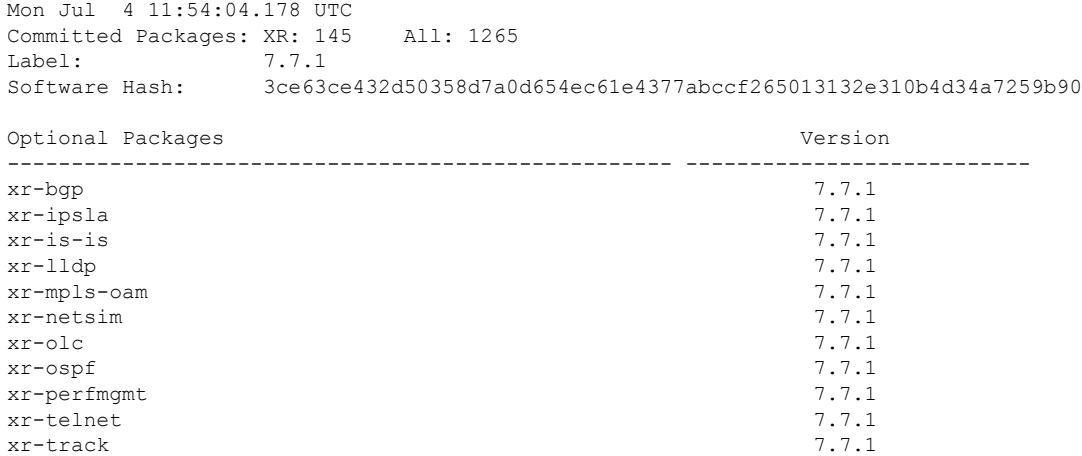

Displays the list of committed packages and rpm files.

### **Related Commands**

The following commands can be used to track the status of the install operation.

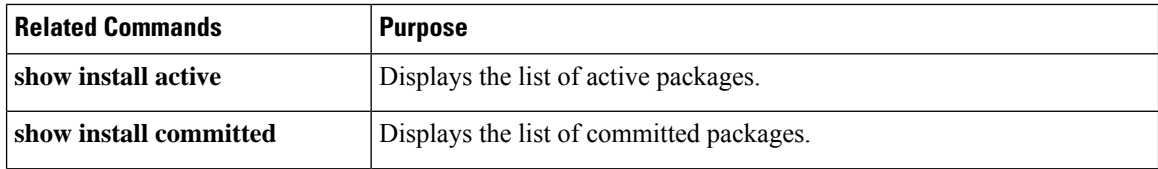

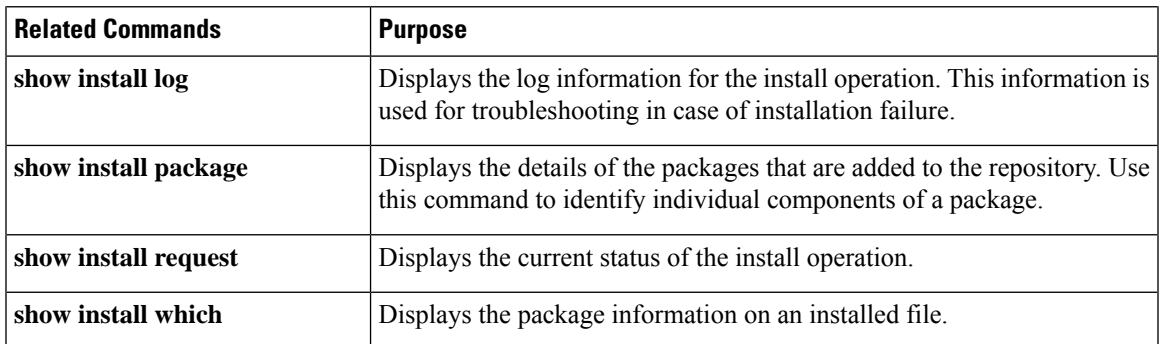

# <span id="page-62-0"></span>**NCS 1010 FPD**

A Field Programmable Device (FPD) refers to any programmable hardware device on a chassis, which includes a Field Programmable Gate Array (FPGA). NCS 1010 uses several FPDs that are necessary for chassis, route processor, line cards, and power modules to function properly.

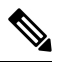

If the FPD in a given SSD is not supported by the current IOS XR software release, the status is displayed as *NOT READY*. The status will change once FPD support for these SSDs is enabled in future releases. **Note**

The following table lists the NCS 1010 FPDs that are distributed across route processor (RP), power modules (PM), line cards (LC), and Rack.

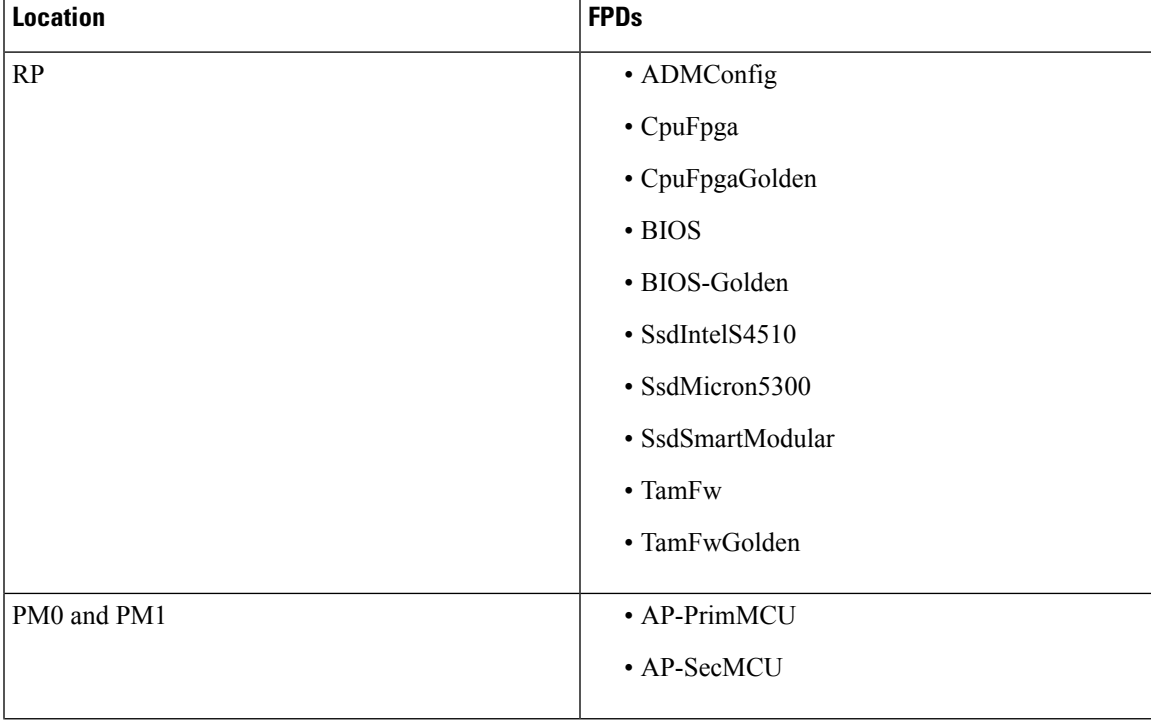

### **Table 2: NCS 1010 FPDs**

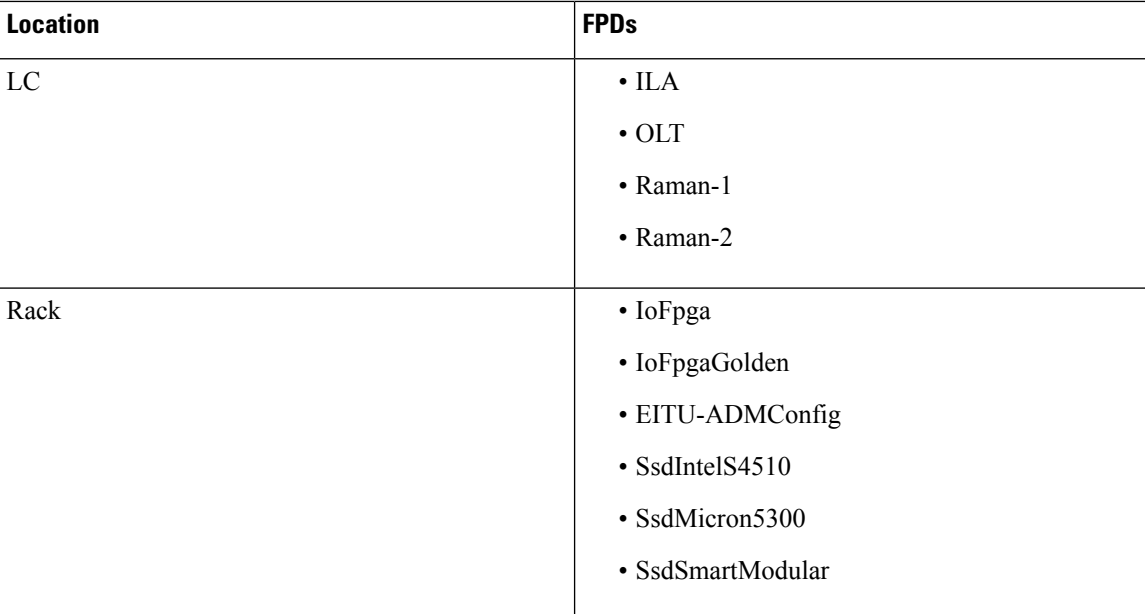

Golden FPDs serve as backup FPDs for the primary FPDs. For example, **BIOS-Golden** is the backup Golden FPD for the **BIOS** primary FPD. If a primary FPD is corrupted, NCS 1010 boots with the corresponding Golden FPD. The Golden FPDs cannot be upgraded.

### **Retrieve FPD Information**

RP/0/RP0/CPU0:ios#**show hw-module fpd**

There are multiple types of FPDs for each type of module. The **show hw-module fpd** command provides information about each FPD.

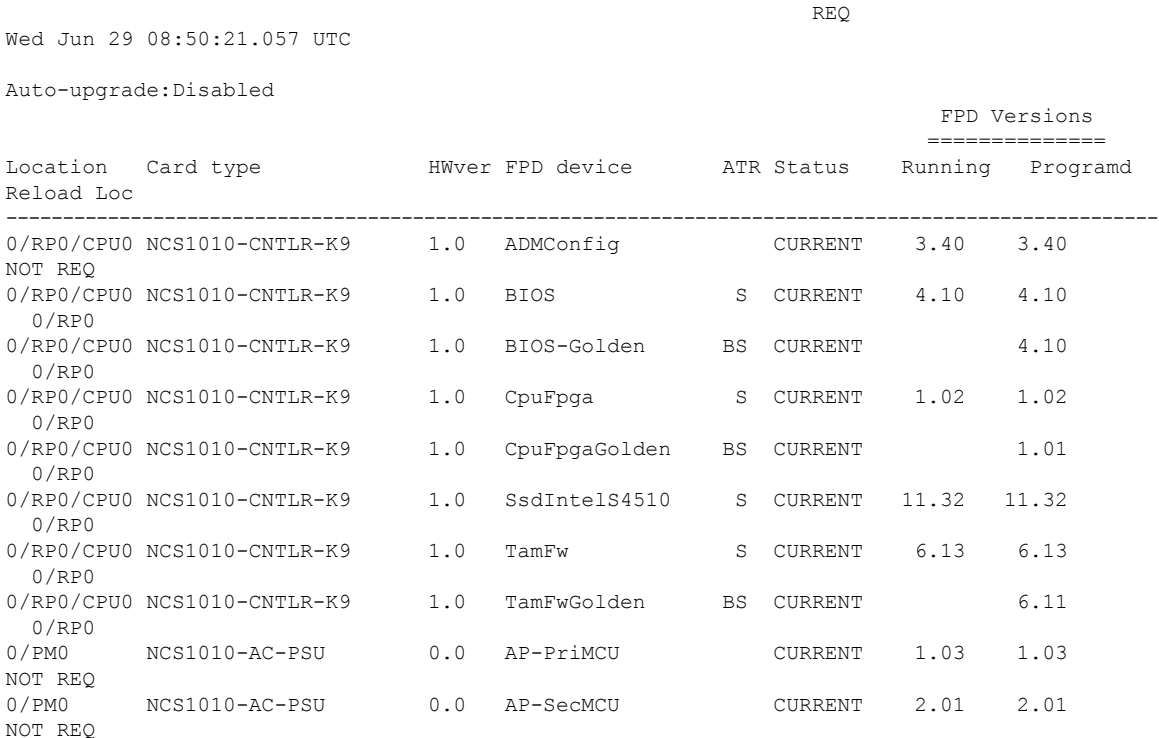

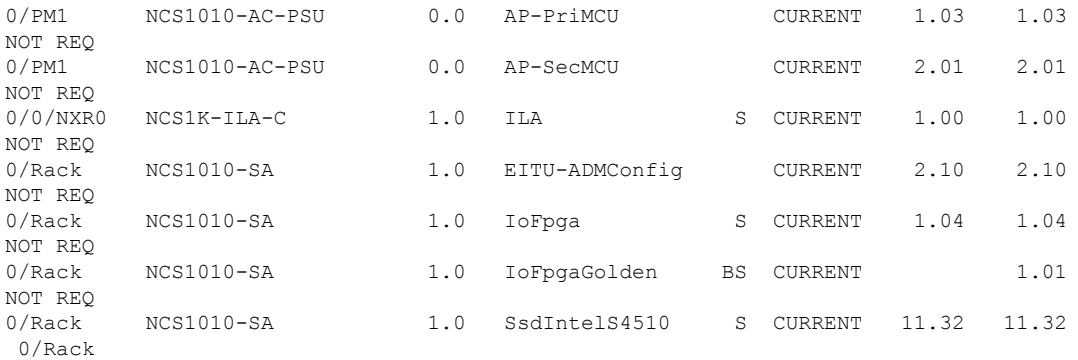

The following table describes the significant fields in the output of the **show hw-module fpd** command.

**Table 3: Description of Fields in show hw-module fpd Command**

| <b>Field</b>  | <b>Description</b>                                                                                                |
|---------------|----------------------------------------------------------------------------------------------------|
| Location      | Location of the FPD.                                                                                              |
| Card type     | PID of the modules such as chassis, card, CPU, and<br>PSU.                                                        |
| <b>HWver</b>  | Hardware version where the FPD resides.                                                                           |
| FPD device    | Name of the FPD.                                                                                                  |
| <b>ATR</b>    | Attribute codes. The possible values are:                                                                         |
|               | • B - Golden Image                                                                                                |
|               | • S - Secure Image                                                                                                |
|               | • P - Protect Image                                                                                               |
|               | The attribute code of the primary FPDs is S and the<br>Golden FPDs is BS.                                         |
| <b>Status</b> | Status of the FPD. See Table 4: Description of FPD<br>Status Values in show hw-module fpd Command, on<br>page 60. |
| Running       | FPD image version that has been activated and<br>currently running in the FPD device.                             |
| Programd      | FPD image version that has been programmed into<br>the FPD device, but might not be activated.                    |
| Reload Loc    | Indicates whether reload of the location is required<br>or not.                                                   |

The following table describes the possible values of the Status field in the output of the **show hw-module fpd** command.

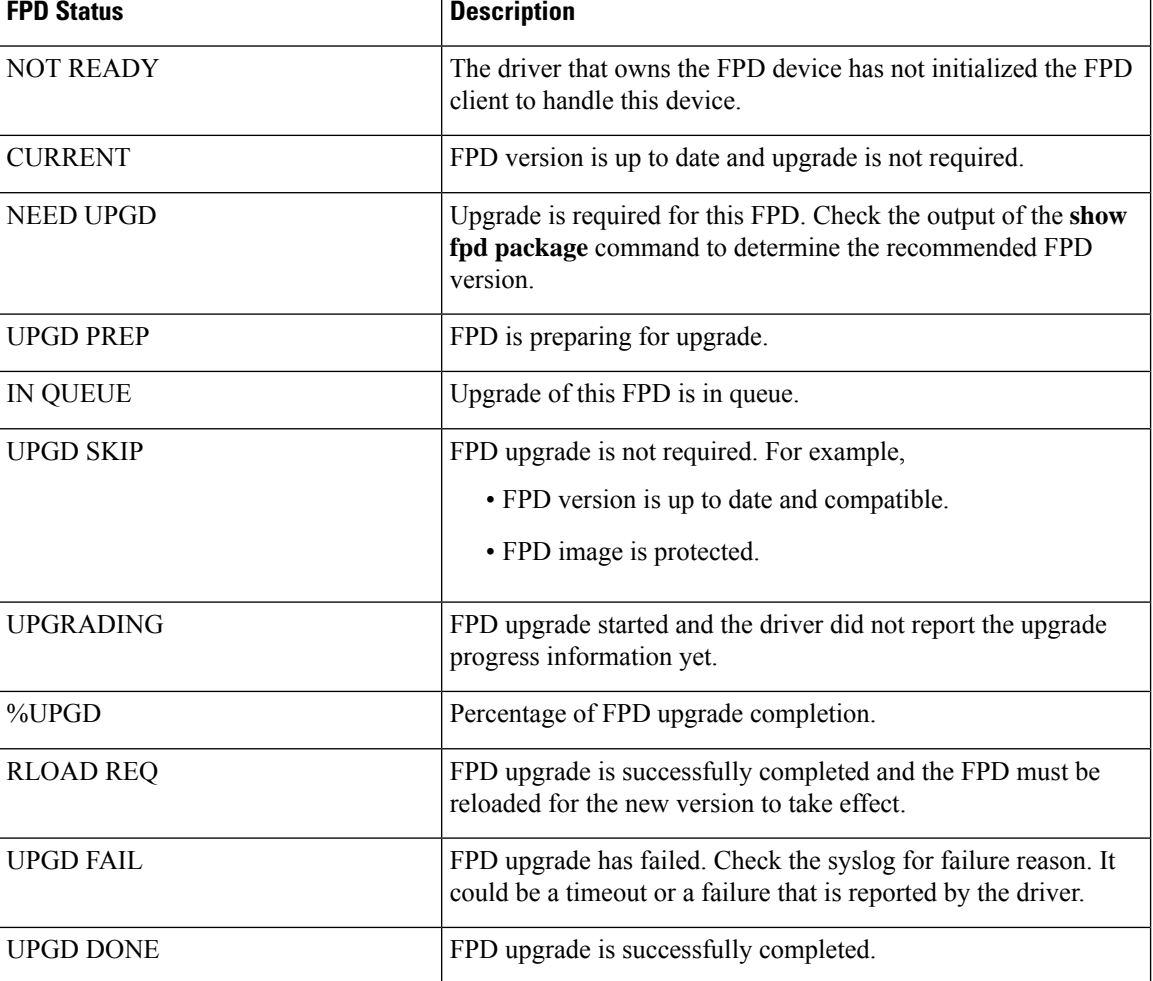

<span id="page-65-0"></span>**Table 4: Description of FPD Status Values in show hw-module fpd Command**

# **Verify if an FPD Upgrade is Required**

**Step 1** Use the **show hw-module fpd** command to check whether all the FPDs are in the Current state.

If the status of any FPD is **NEED UPGD**, then the upgrade is required for that FPD.

**Step 2** Use the **show fpd package** command to determine the FPDs that are supported with the current software release and the minimum hardware requirements for each FPD.

```
RP/0/RP0/CPU0:ios#show fpd package
Wed Jun 29 08:50:21.057 UTC
=============================== ================================================
                                          Field Programmable Device Package
                                  ================================================
                                                 Req SW Min Req Min Req
Card Type FPD Description Reload Ver SW Ver Board Ver
        =================== ========================== ====== ======= ======== =========
                                                  --------------------------------------------------------------------------------
```
 $\mathbf l$ 

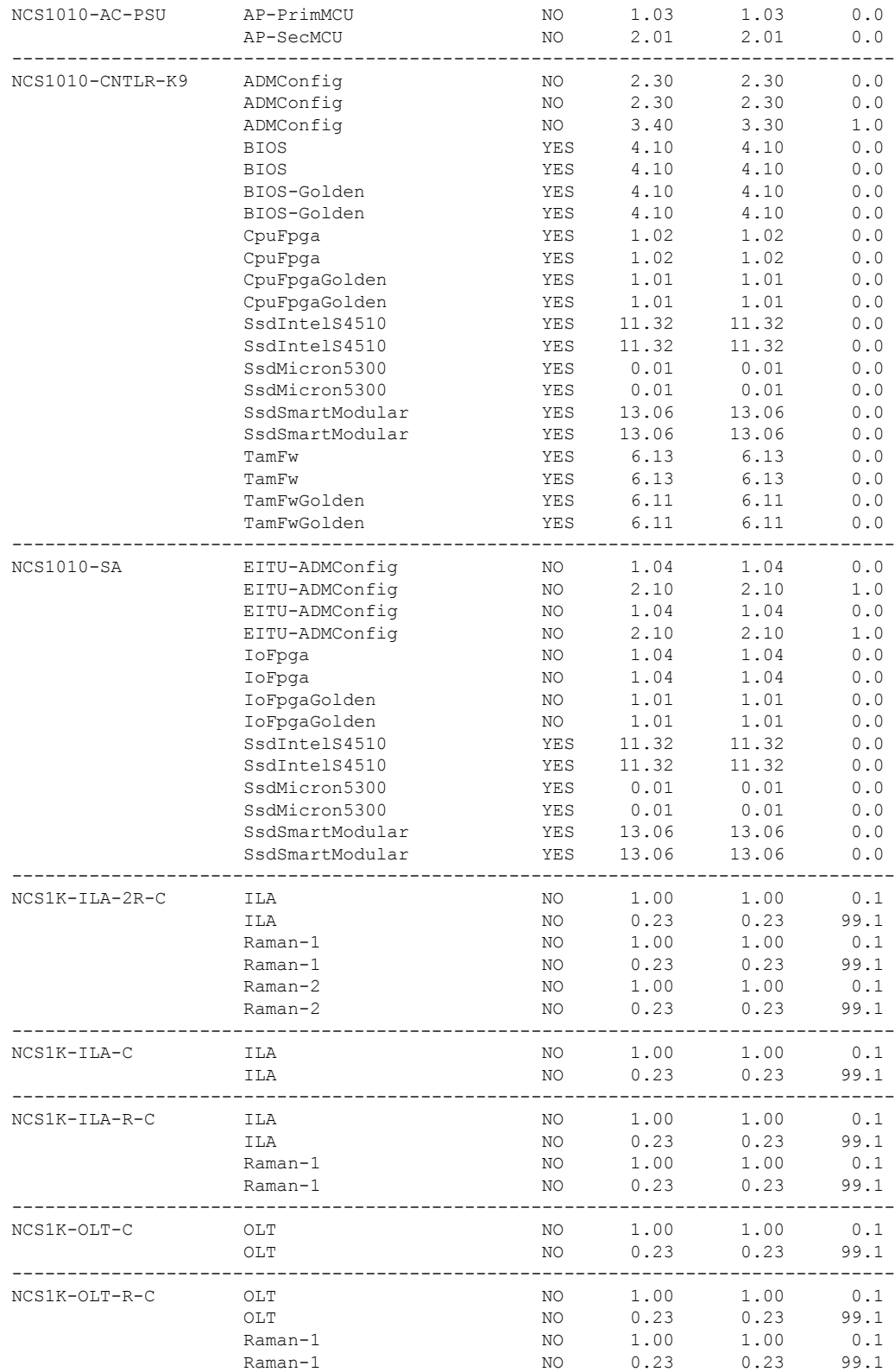

The following table describes the fields in the output of the **show fpd package** command.

### **Table 5: Description of Fields in show fpd package Command**

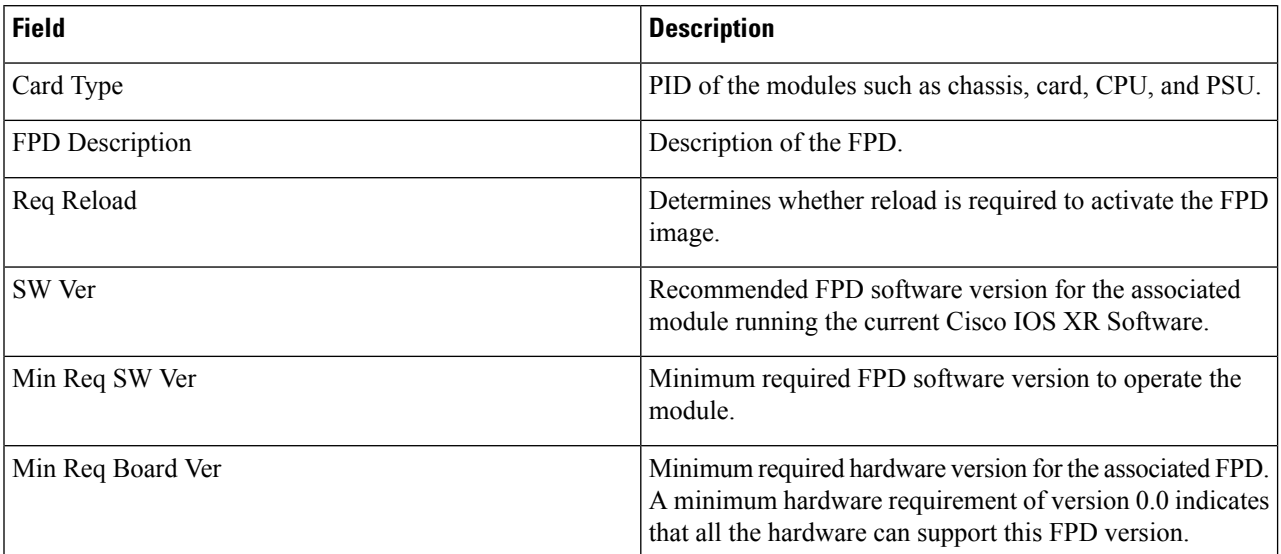

FPD can be upgraded using two methods:

- Upgrade FPDs [Manually](#page-67-0)
- Upgrade FPDs [Automatically](#page-68-0)

# <span id="page-67-0"></span>**Upgrade FPDs Manually**

Use the following procedure to upgrade the FPDs manually.

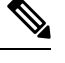

**Note** The Golden FPDs cannot be upgraded using the CLI.

**Step 1** Use the **show hw-module fpd** command to display information about the current FPD version.

You can use this command to determine if you must upgrade the FPD.

- **Step 2** Use the **show alarms brief system active** command to display the active alarms. You must upgrade the FPD when the **One Or More FPDs Need Upgrade Or Not In Current State** alarm is present.
- **Step 3** Use the **upgrade hw-module location** *[location-id]* **fpd** *[fpd name]* command to upgrade a specific FPD.

After upgrading the FPD, the user must wait for upgrade completion. The progress of the FPD upgrade can be monitored using the **show hw-module fpd** command.

### **Example:**

RP/0/RP0/CPU0:ios#**upgrade hw-module location 0/Rack fpd IoFpga**

The FPDs of power modules belong to 0/PM0 and 0/PM1 locations. The FPDs belonging to both the PM locations cannot be simultaneously upgraded. **Note**

**Step 4** Use the **reload location** *location-id* to reload the FPDs belonging to a specific location with the new version.

The **Reload Loc** field in the output of **show hw-module fpd** command indicates whether the reload is required or not.

### **Example:**

RP/0/RP0/CPU0:ios#**reload location 0/RP0/CPU0**

- **Step 5** (Optional) Use the **upgrade hw-module location all fpd all** command to upgrade all the FPDs at once.
- **Step 6** (Optional) Use the **upgrade hw-module** [location [location-id | **all**]] **fpd** [*fpd name*] | **all**] command to upgrade a specific FPD, all the FPDs, or the FPDs belonging to a specific location.

### **Example:**

RP/0/RP0/CPU0:ios#**upgrade hw-module location all fpd all**

**Note** The FPDs of power modules and SSDs cannot be forcefully upgraded.

# <span id="page-68-0"></span>**Upgrade FPDs Automatically**

The automatic FPD upgrade upgrades the FPD version of all the modules to the latest version. When automatic FPD upgrade is enabled, all the FPDs (except the Golden FPDs) that are in NEED UPGD status are upgraded to CURRENT status during the software upgrade.

In NCS 1010, automatic FPD upgrade is enabled by default.

Use the following commands to disable automatic FPD upgrade.

### **Example:**

```
RP/0/RP0/CPU0:ios#configure
RP/0/RP0/CPU0:ios(config)#fpd auto-upgrade disable
RP/0/RP0/CPU0:ios(config)#commit
RP/0/RP0/CPU0:ios(config)#end
```
 $\mathbf I$ 

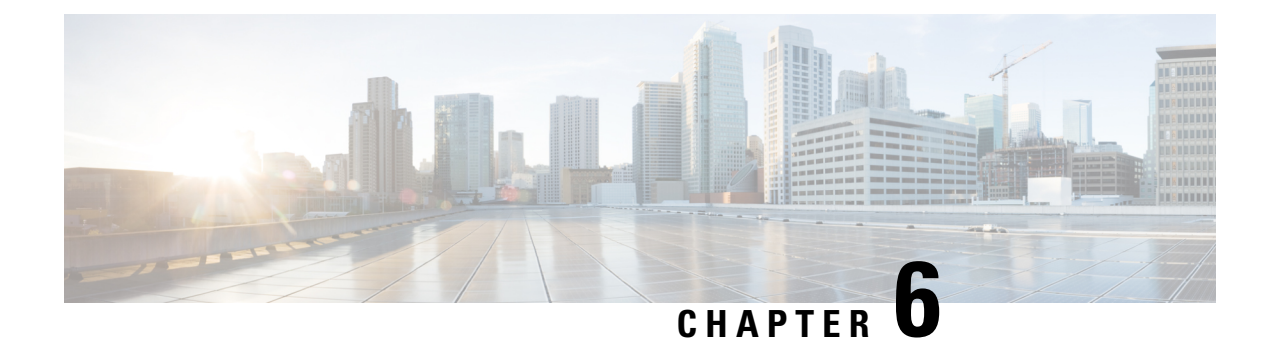

# **Remote Node Management in NCS 1010**

This chapter describes how to manage an ILA node remotely in NCS 1010 by the remote node management feature.

- [Understanding](#page-70-0) Remote Node Management Using OSC, on page 65
- [Prerequisites,](#page-70-1) on page 65
- DHCP Relay [Configuration](#page-71-0) for OLT Node, on page 66
- [Loopback](#page-72-0) IP address for OSC Interface, on page 67
- OSPF Neighbor [Discovery,](#page-72-1) on page 67
- [Configure](#page-73-0) ILA Node, on page 68
- [Configure](#page-73-1) OLT Node, on page 68

# <span id="page-70-1"></span><span id="page-70-0"></span>**Understanding Remote Node Management Using OSC**

The remote node management feature in NCS 1010 allows you to remotely manage an ILA node that is not connected to a management network through an OLT gateway node over Optical Supervisory Channel (OSC) interface. The OLT node is connected to a management network and manages ILA node remotely. If the OLT node link is down, the ILA node cannot be accessible.

# **Prerequisites**

The remote node management for ILA node works only if the following conditions are met:

- The DSCP relay configuration for OLT node must be present. See DHCP Relay [Configuration](#page-71-0) for OLT [Node,](#page-71-0) on page 66
- The loopback address and IP address must be present for OSC interface. See [Loopback](#page-72-0) IP address for OSC [Interface,](#page-72-0) on page 67
- The OSPF neighbor discovery must be successful between OLT and ILA nodes. See OSPF [Neighbor](#page-72-1) [Discovery,](#page-72-1) on page 67

# <span id="page-71-0"></span>**DHCP Relay Configuration for OLT Node**

The OLT node must be configured with the DHCP management connection to manage the ILA node remotely over OSC interface.

### **Figure 6: DHCP Relay Configuration for OLT Node**

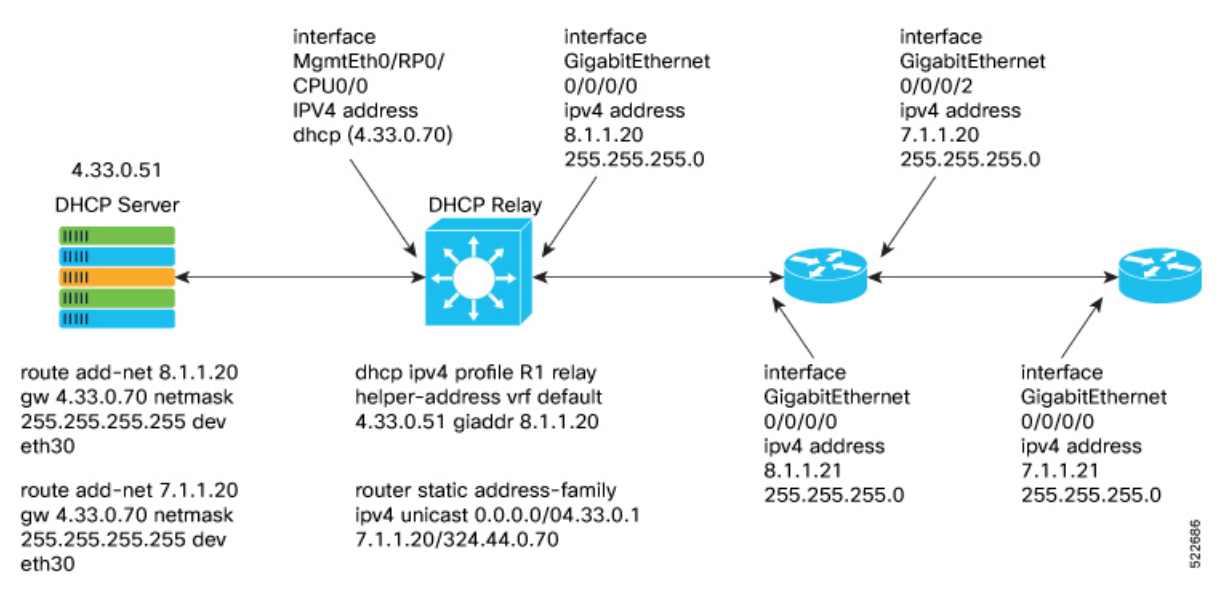

#### Following is the sample DHCP relay configuration for the OLT gateway node:

```
RP/0/RP0/CPU0:P2B_DT_02#sh running-config int mgmtEth 0/RP0/CPU0/2
Thu Jun 9 06:37:59.071 UTC
interface MgmtEth0/RP0/CPU0/2
 ipv4 address 192.168.1.1 255.255.255.252
!
RP/0/RP0/CPU0:P2B_DT_02#
RP/0/RP0/CPU0:P2C_DT_02#
RP/0/RP0/CPU0:P2B_DT_02#sh running-config dhcp ipv4
Thu Jun 9 06:28:51.879 UTC
dhcp ipv4
profile R1 relay
 helper-address vrf default 10.4.33.51 giaddr 10.8.1.20
 !
interface GigabitEthernet0/0/0/0 relay profile R1
!
```
In the above sample CLI,

- **10.4.33.51** is the DHCP server IP address
- **10.8.1.20** is the OSC interface IP address that going to ILA node from OLT node
- **0/0/0/0** is the interface number
- **R1** is the profile
Sample command for DHCP server:

```
3) Config on dhcp server:
route add -net <OLT-OSCip> gw <OLT-MGMTip> netmask 255.255.255.255 dev eth3
route add -net 10.8.1.20 gw 10.4.33.70 netmask 255.255.255.255 dev eth3
route add -net 10.7.1.20 gw 10.4.33.70 netmask 255.255.255.255 dev eth3
Config on OLT:
dhcp ipv4 profile R1 relay helper-address vrf default 10.4.33.51 giaddr 10.8.1.20
router static
address-family ipv4 unicast
 0.0.0.0/0 10.4.33.1
 10.7.1.20/32 10.4.44.70
interface MgmtEth0/RP0/CPU0/0
ipv4 address dhcp
interface GigabitEthernet0/0/0/0
ipv4 address 10.8.1.20 255.255.255.0
```
## **Loopback IP address for OSC Interface**

The loopback IP address must be mapped for the OSC interface.

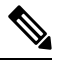

```
Note
```
The loopback IP address is essential as it acts as a router ID for the OSPF configuration. Many communication protocols such as: SSH, GRPC and optical applications, and remote login need the router ID for OSPF configuration. .

Following is the sample of loopback and IP address for OSC interface:

```
RP/0/RP0/CPU0:P2B_DT_02#sh running-config interface loopback 0
Thu Jun 9 06:29:00.447 UTC
interface Loopback0
 ipv4 address 10.3.3.20 255.255.255.255
!
```
## **OSPF Neighbor Discovery**

The OSPF neighbor discovery indicates the successful connection between OLT and ILA node.

Following is the sample CLI:

```
RP/0/RP0/CPU0:P2C_DT_02#sh ospf neighbor
Tue Jul 26 07:31:29.532 UTC
* Indicates MADJ interface
# Indicates Neighbor awaiting BFD session up
Neighbors for OSPF 1
Neighbor ID Pri State Dead Time Address Interface
10.3.3.20 1 FULL/ - 00:00:35 10.8.1.20 GigabitEthernet0/0/0/0
Neighbor is up for 00:00:42
Total neighbor count: 1
RP/0/RP0/CPU0:P2C_DT_02#
```
In the above CLI,

• **198.51.100.1** is the neighbor IP address

• **10.8.1.21** is the OSC interface IP address

## **Configure ILA Node**

The following is a sample command for ILA node configuration:

```
interface GigabitEthernet0/0/0/0
ipv4 address 10.8.1.21 255.255.255.0
!
interface GigabitEthernet0/0/0/2
ipv4 address 10.7.1.21 255.255.255.0
router ospf 1
distribute link-state
network point-to-point
redistribute connected
area 0
 interface Loopback0
  !
  interface GigabitEthernet0/0/0/0
  !
  interface GigabitEthernet0/0/0/2
```
## **Configure OLT Node**

The following is a sample command to configure the OLT node with loopback ip:

```
Configure
```
•

```
interface Loopback0
ipv4 address 10.3.3.21 255.255.255.255
!
interface GigabitEthernet0/0/0/0
ipv4 address 10.7.1.20 255.255.255.0
router ospf 1
distribute link-state
network point-to-point
area 0
 interface Loopback0
  !
  interface GigabitEthernet0/0/0/0
```